**ព្រះរា**ខារឆា<sub>ំ</sub> អូងដូខា ខាតិ សាសនា ព្រះមហាតុត្រេ 3

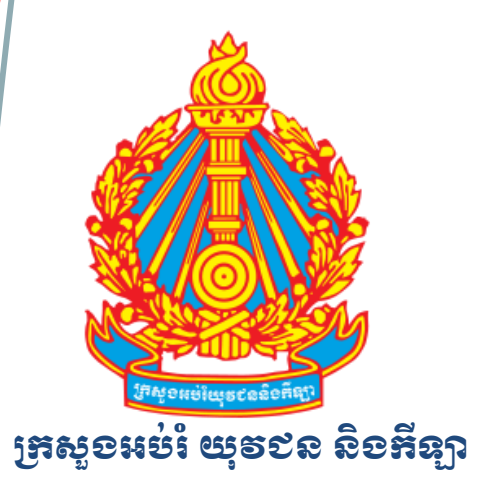

# <u>ឧទី៣ទន្លង់ខ្ពុំនូងទស្សន៍</u>  $\mathbf{B}$ រុងស៊ីន ឌ្រីស៊ីនេខ ស៊ីនេស៊ីន (ខាងមុឌា)

**TRISILCO SOLUTIONS (CAMBODIA) CO., LTD**

### លើ ើ ា **Desktop Virtualization**

### ើ ា ឧ ណ៍ **NComputing**

### **Ubuntu Desktop 12.04 LTS**

ន្ធៀមទៀខដោយ៖ ឈេត មោខ ឈាវិន្ទ ០៦ ១០ ឧ ២០១៣

### ຍາ<del>ຄືກ</del>າ

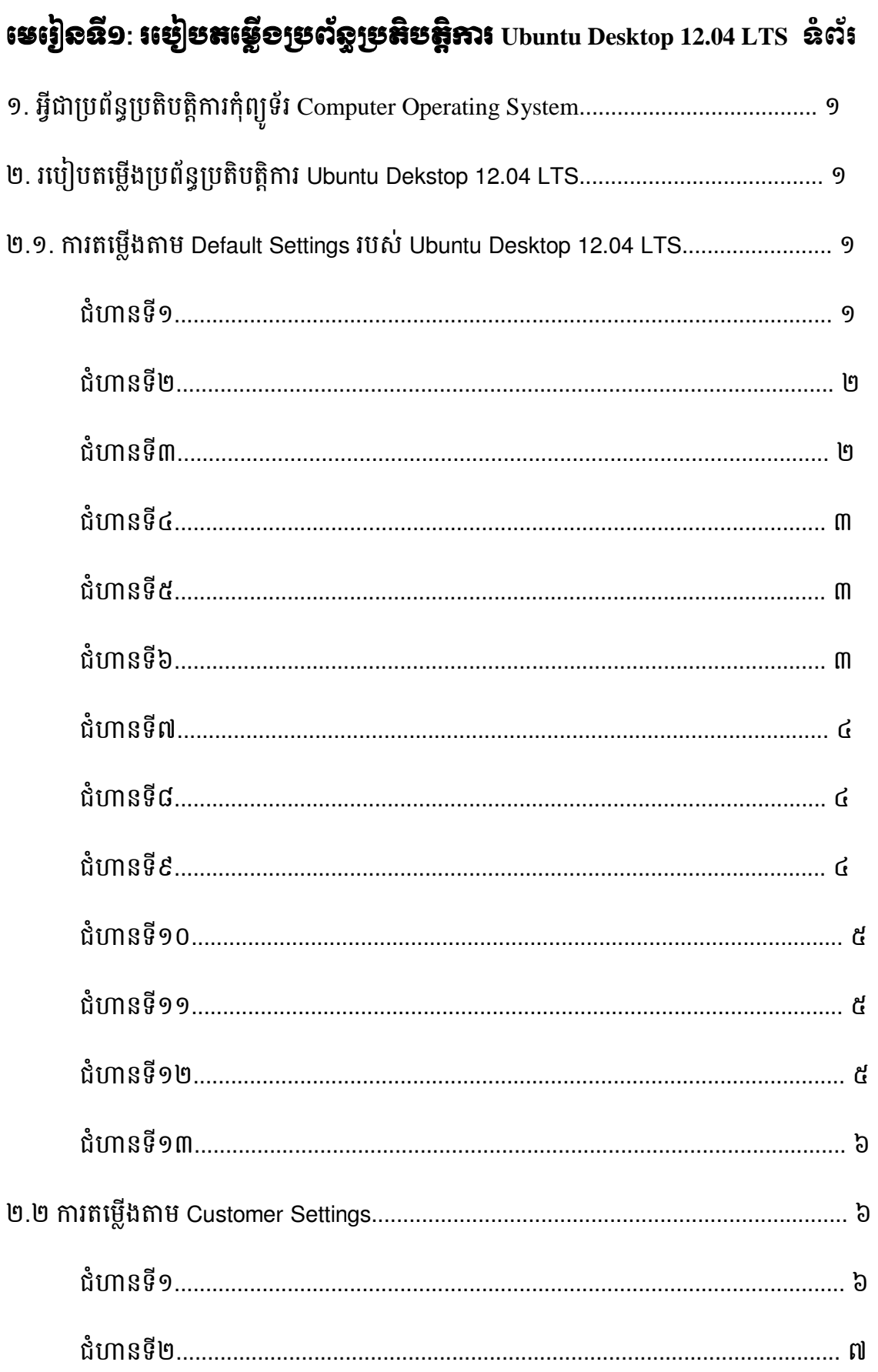

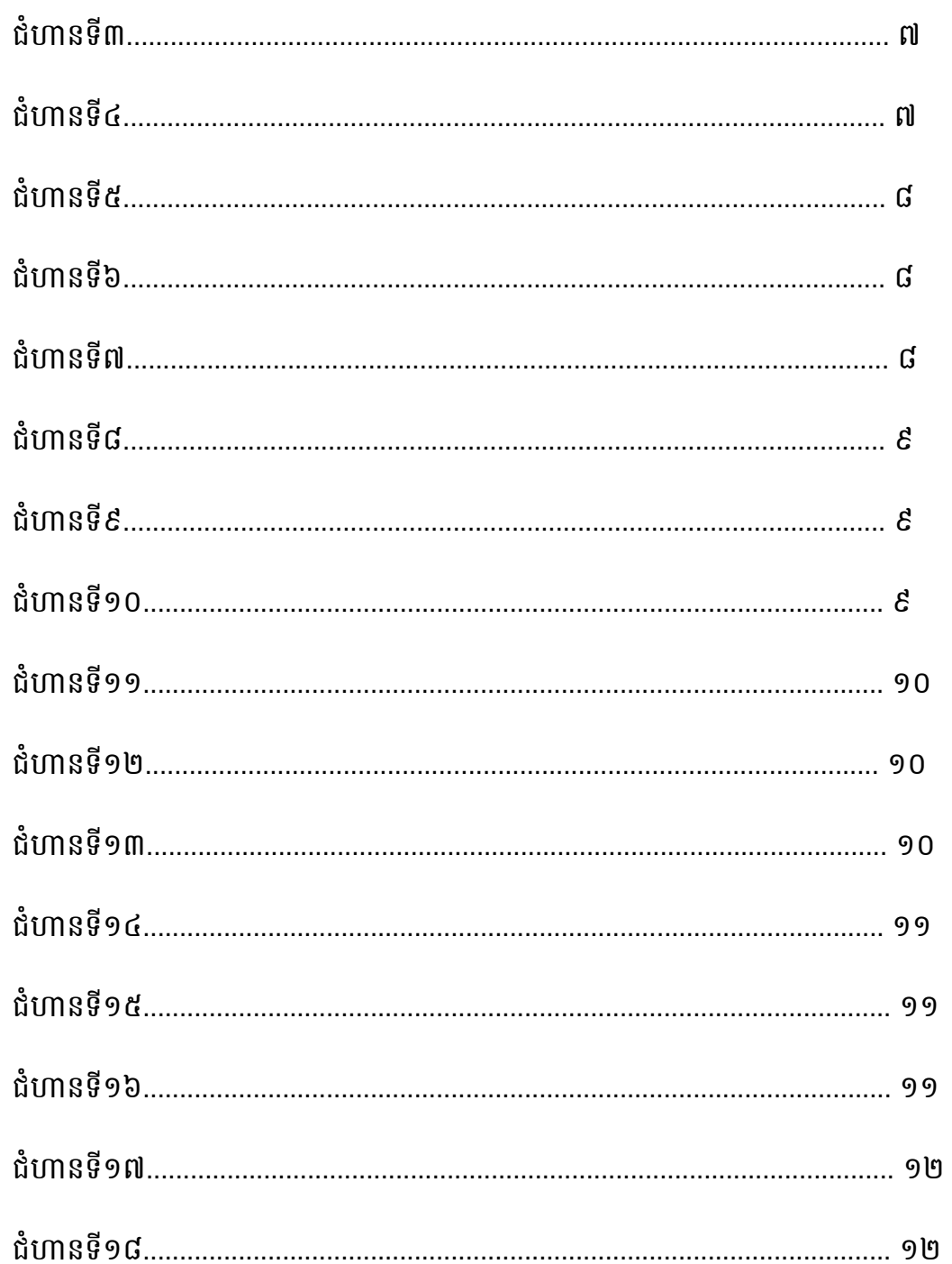

# មេរៀនฉี២: រមៀមធ្វើ/្សអ៊ំុព្យូន័រ<del>ព</del>ូនអាចគ្រាប់ម<mark>អ</mark>អុំព្យូន័រមេ

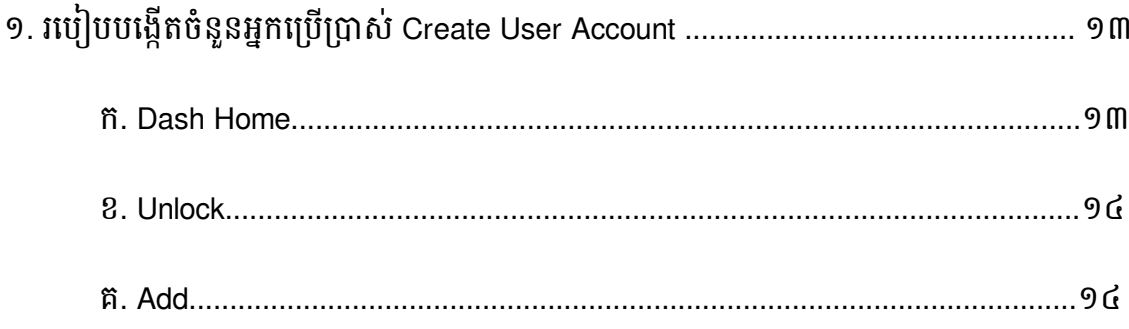

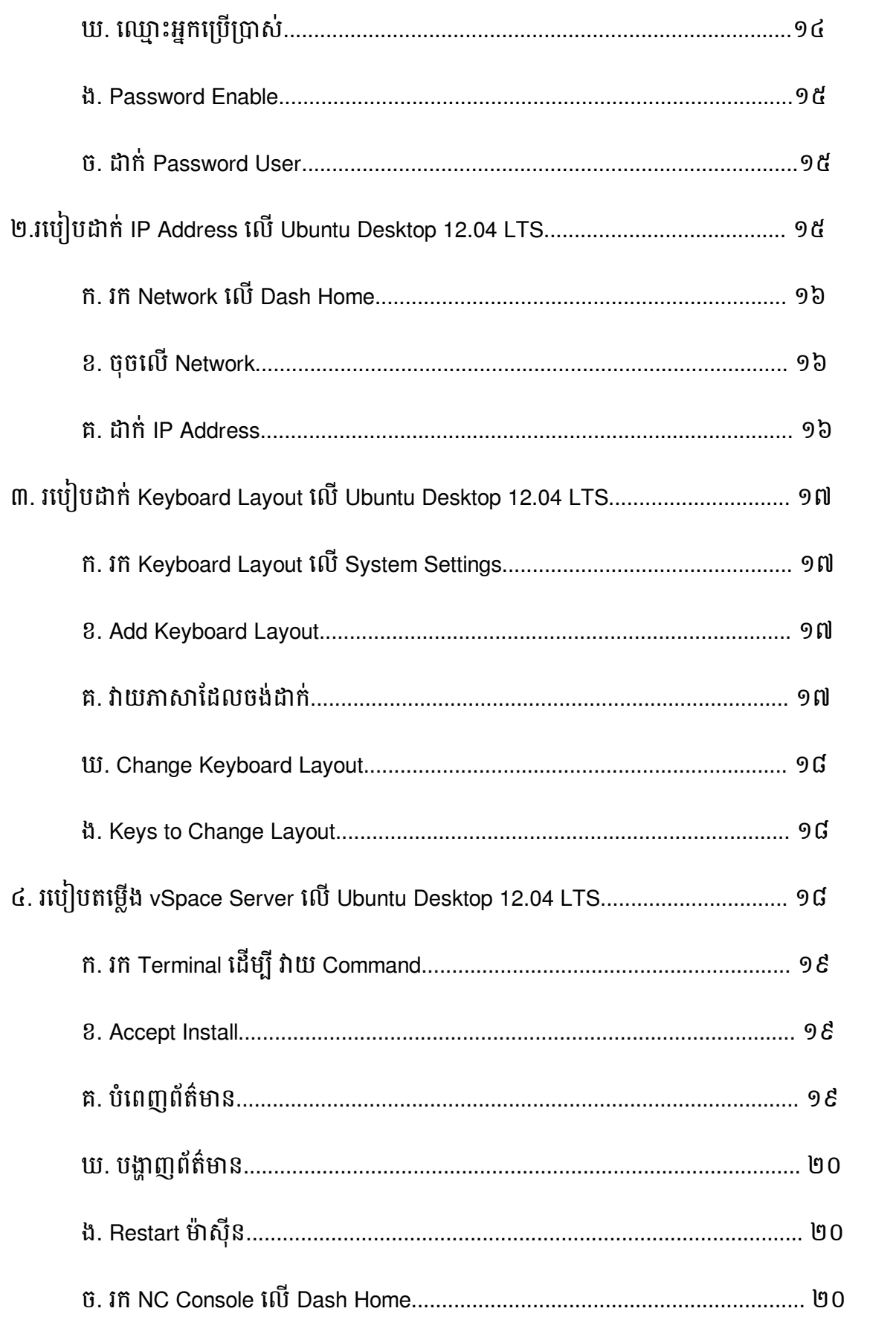

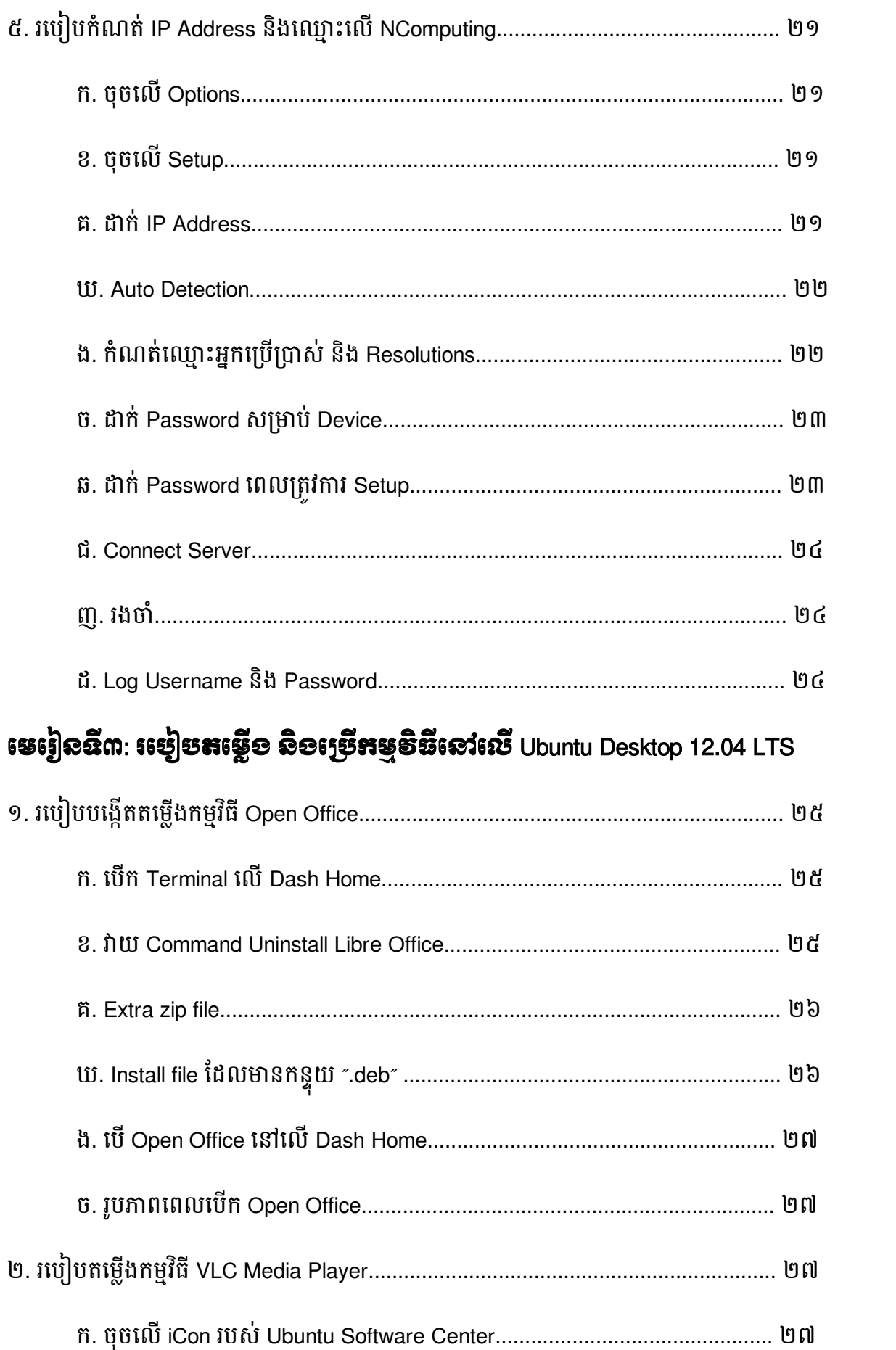

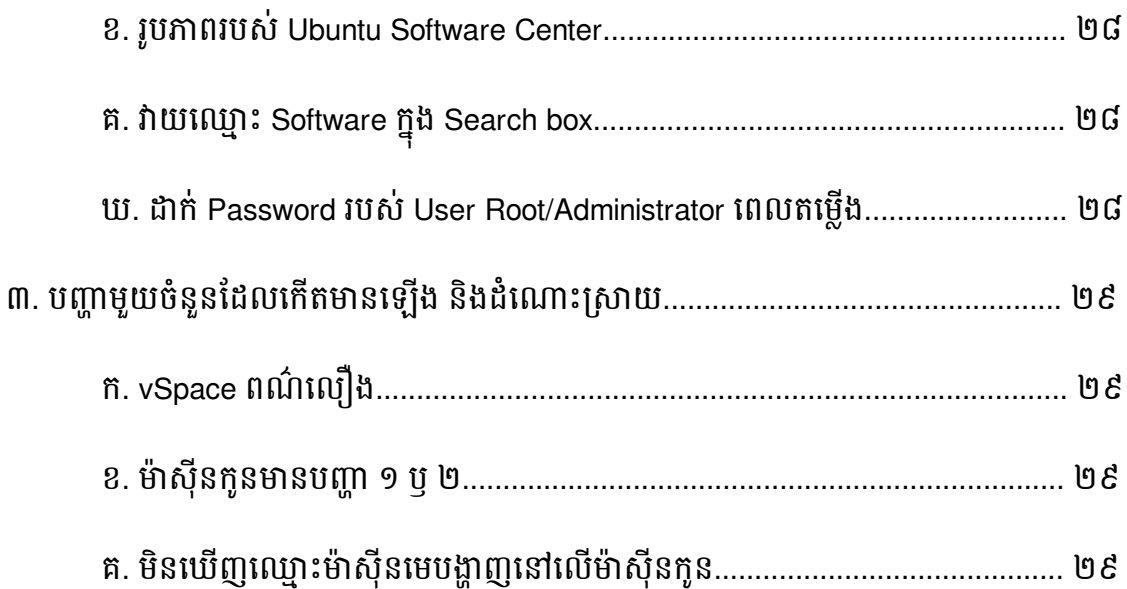

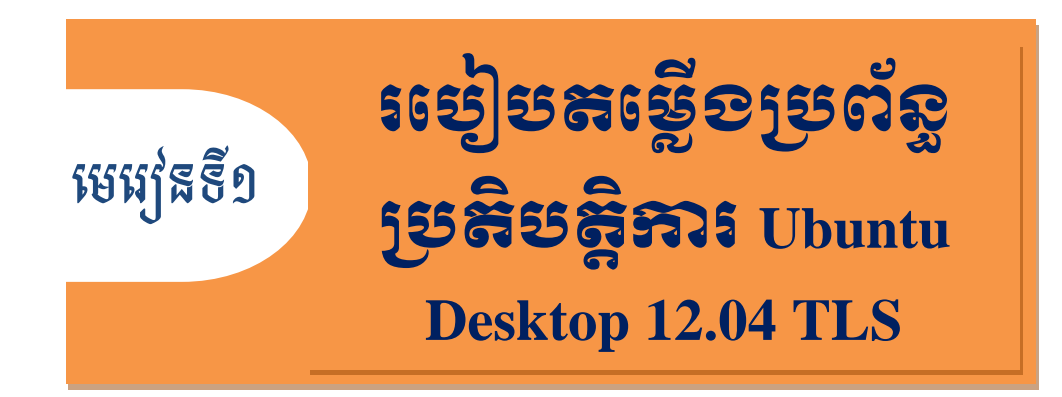

# $\boldsymbol{\mathsf{9}}$ . អ្វ $\boldsymbol{\mathsf{\mathfrak{S}}}$ របស្ចូចនិមី ត្រូវា រក្សីល្បូនរំ  $\boldsymbol{\mathsf{Computer\,}$  Operating System ៖

ប្រព័ន្ធប្រតិបត្តិការ (Operating System) គឺជាផ្នែកទន (Software)មួយដ៏សំខានក្នុងប្រព័ន្ធកុំព្យូទ័រប្រសិន បេអ្នកគ្មានប្រពន្ធប្រតបត្តការនេះទេ កុព្យូទររបសអ្នកនងមនអាចដំណេរការបាននោះទេហេយលោកអ្នកកមន អាចដំឡេងកម្មវធំផ្សេងៗលេកុំព្យូទររបស់អ្នកបានដេរ ។ កុំព្យូទរចាបាច់ត្រូវ តេមានប្រពន្ធប្រតបត្តការនេះ វាមាន តួនាទីបញ្ជាទៅគ្របផ្នែករឹង (Hardware) ទាំងអស់របស់កុព្យូទរ ។ ប្រព័ន្ធប្រតិបត្តិការមានច្រើនប្រភេទដូចជា ៖ Windows XP, Windows 7, Windows Server 2003-2008, Ubuntu ជាបដើម ។ល។ ខាងបប្កាមបនេះ លោកអ្នកនឹងរៀនពីរបៀបដំឡើង ប្រព័ន្ធប្រតិបត្តិការ Ubuntu Desktop 12.04 LTS ។

# ២. របបៀប ង របព័នធរបតិបតតិការ Ubuntu Desktop 12.04 LTS ៖

ដើម្បីដំឡើង ប្រព័ន្ធប្រតិបត្តិការ Ubuntu Desktop 12.04 LTS នេះបានកុំព្យូទ័ររបស់អ្នកតម្រូវឲ្យមាន សមត្ថភាព របស់ CPU ចាប់ពី 2 Gigahertz ឡើងទៅ RAM ទំហំចាប់ពី 512 Megabytes និងHDD ទំនេរ ចាប់ពី 5 Gigabytes ឡើងទៅ ។ ការដំឡើងមានជាបន្តបន្ទាប់ដូចតទៅ ៖

### ២.១. អារនេះម្លើខតាម Default Setting របស់ Ubuntu Desktop 12.04 LTS

<u>ជំហានទី១</u> ៖ ដាក់ CD Ubuntu Desktop 12.04 LTS ចូលទៅក្នុង CD-ROM Drive រួច Restart កុំព្យូទ័ររបស់អ្នកបន្ទាប់មកចុច Key F12 ហើយជ្រើស យកពាក្យ Boot from CD បន្តិចក្រោយមកអ្នកនឹង ឃើញឃ្លាសរសេរថា Press Any Key to Continue អ្នកអាចចុច Key ណាមួយក៏បានដើម្បីបន្តដំណើរការ នេះ ហើយអ្នក នឹងឃើញផ្ទាំងដូចខាងក្រោមបង្ហាញនេះ ។

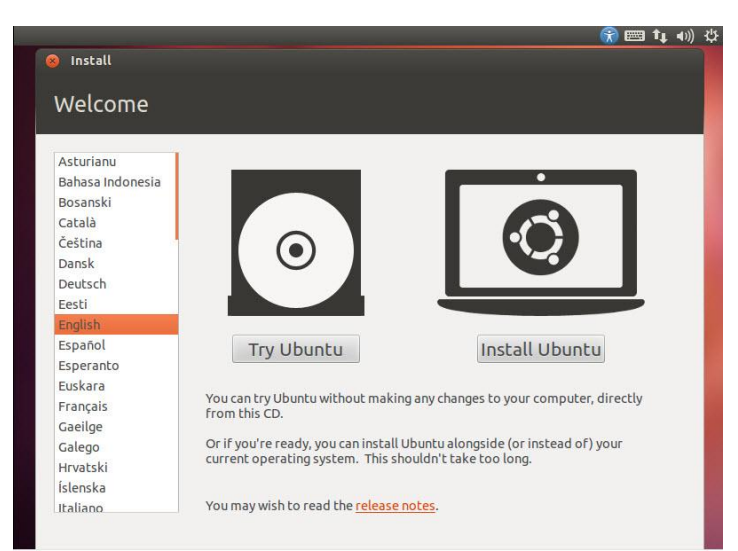

ជ្រើសរើសយកភាសា English ហើយចុចលើ Install Ubuntu <u>ជំហានទី២</u> ៖ នៅពេលដែលវាបង្ហាញផ្ទាំងដូចខាងក្រោមនេះ ចុចលើប៊ូតុង Continue

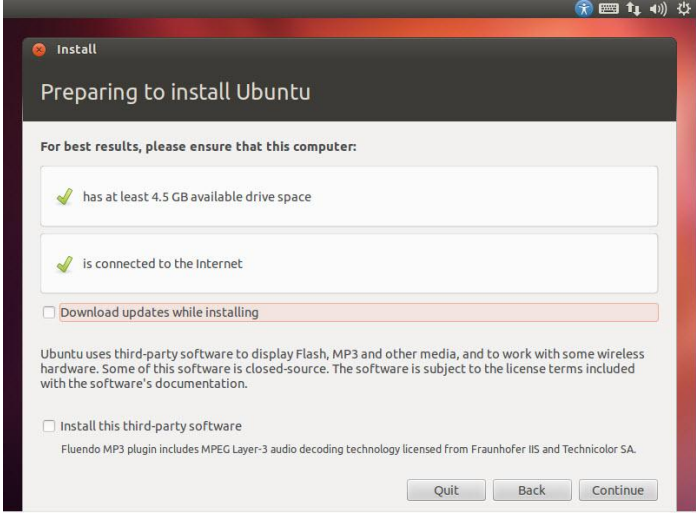

<u>ជំហានទី៣</u> ៖ ចុចលើប៊ូតុង Erase disk and install Ubuntu ហើយចុចលើ Continue ដើម្បីបន្ត

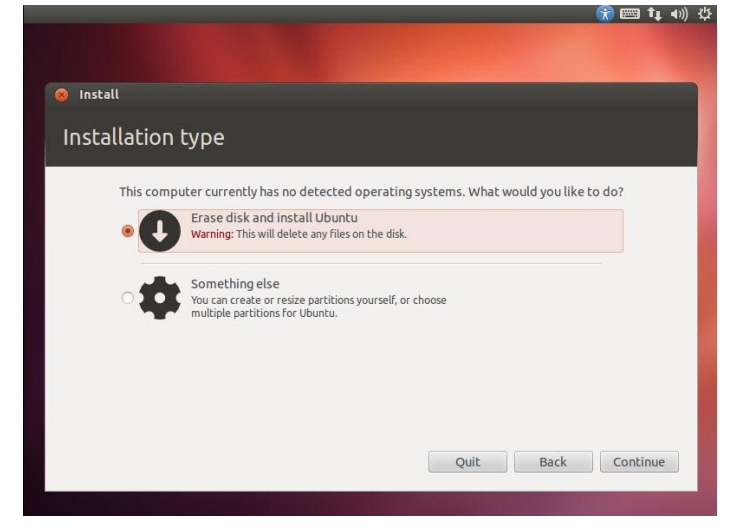

بر ا<sub>لح</sub>اد م<del>ع</del>اد المستق

<u>ជំហានទី៤</u> ៖ ជ្រើសរើស HDD បន្ទាប់មកចុចលើ Install Now

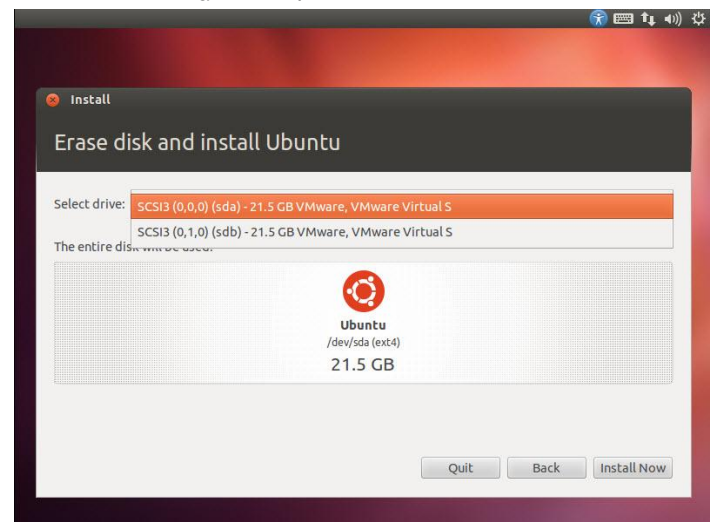

<u>ជំហានទី៥</u> ៖ បន្ទាប់ពីចុចលើ Install Now វាចាប់ផ្តើមដំណើរការ

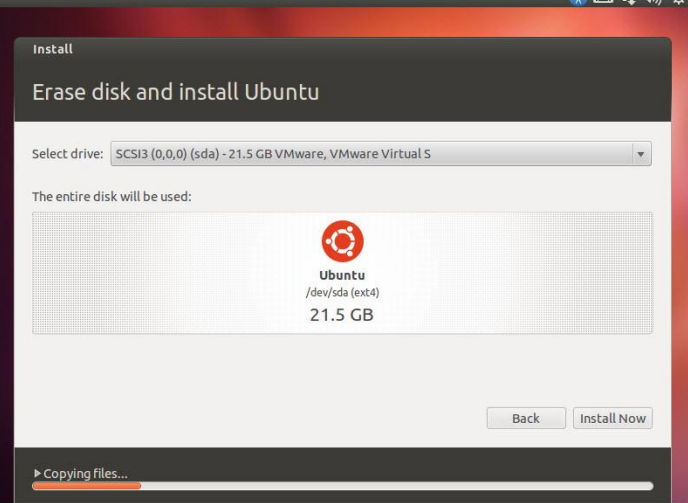

<u>ជំហានទី៦</u> ៖ បន្ទាប់មកវាយពាក្យ Phnom Penh ដើម្បីជ្រើសរើសទីតាំង ហើយចុចលើ Continue

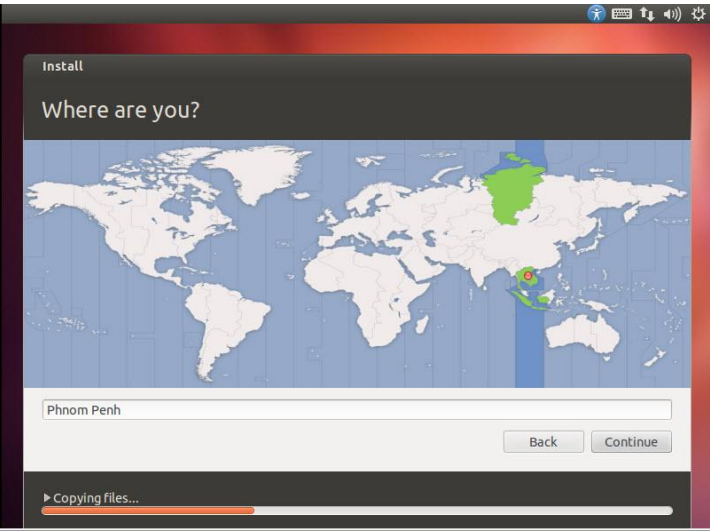

<u>ជំហានទី៧</u> ៖ បន្ទាប់មកជ្រើសរើស Keyboard layout ជា Khmer ឫ English ហើយចុច Continue

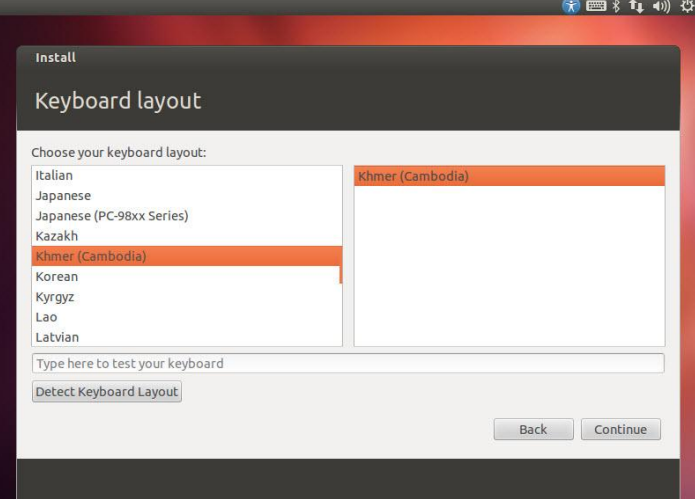

<u>ជំហានទី៨</u>៖ បន្ទាប់ដាក់ Username និង Password របស់អ្នកប្រើប្រាស់ហើយចុចលើ Continue

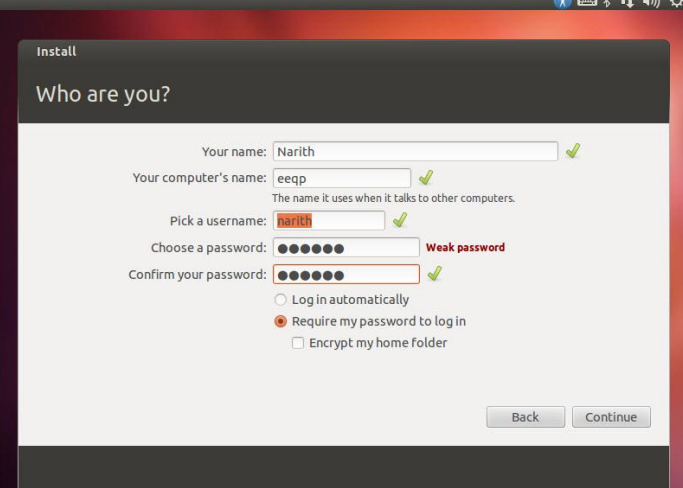

<u>ជំហានទី៩</u>៖ បន្ទាប់មកវាចាប់ផ្តើមដំណើរការក្នុងការតម្លើង

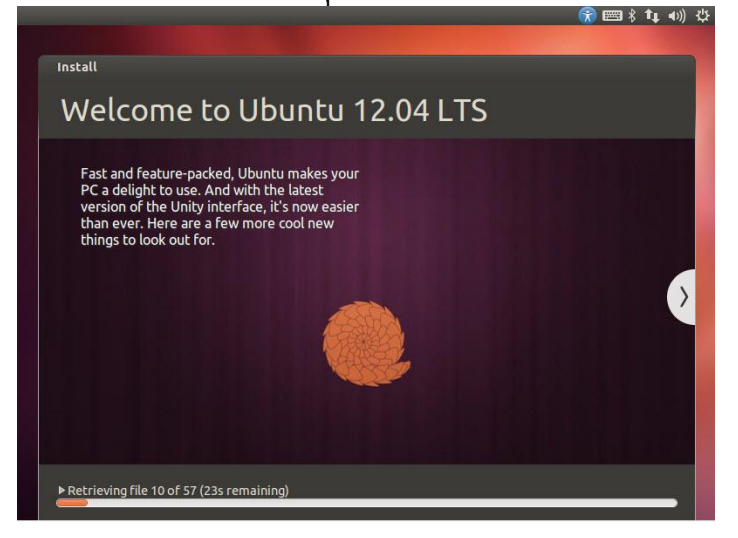

<u>ជំហានទី១០</u>៖ បន្ទាប់ពីបានតម្លើងចប់ វានឹងទាមទារ Restart ម៉ាស៊ីន ចុចលើ Restart Now

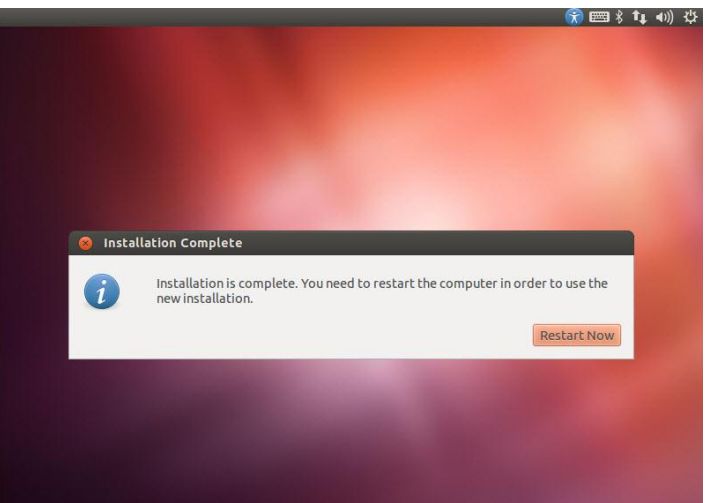

<u>ជំហានទី១១</u>៖ ក្នុងពេលយើង Restart វានិងទាមទារឲ្យយើងដក CD Installation

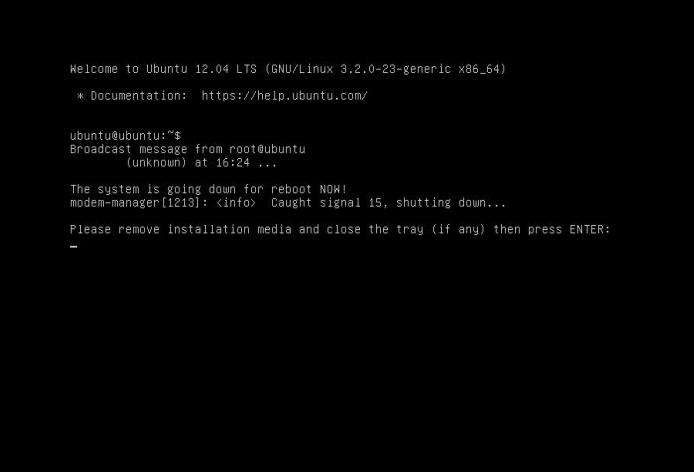

ជហាំ នទ១ី ២៖ Restart Log In l

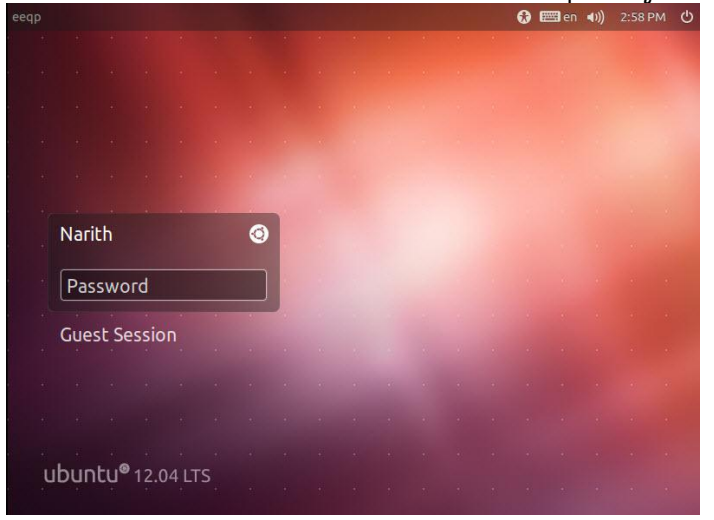

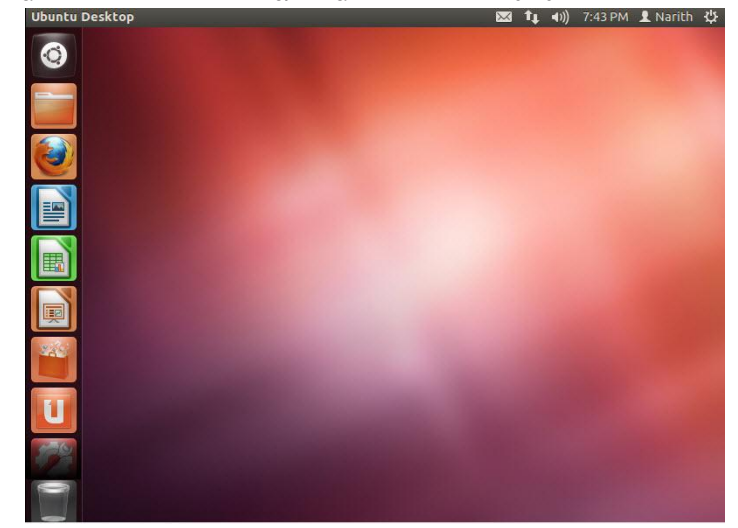

<u>ជំហានទី១៣</u>៖ បន្ទាប់ពី Log In វានិងបង្ហាញផ្ទាំង Desktop ដូចរូបខាងក្រោមនេះ

២.២. អារតម្លើខតាម Custome Setting 55សំ Ubuntu Desktop 12.04 LTS

<u>ជំហានទី១</u> ៖ ដាក់ CD Ubuntu Desktop 12.04 LTS ចូលទៅក្នុង CD-ROM Drive រួច Restart កុំព្យូទ័ររបស់អ្នកបន្ទាប់មកចុច Key F12 ហើយជ្រើស យកពាក្យ Boot from CD បន្តិចក្រោយមកអ្នកនិង ឃើញឃ្លាសរសេរថា Press Any Key to Continue អ្នកអាចចុច Key ណាមួយក៏បានដើម្បីបន្តដំណើរការ នេះ ហើយអ្នក នឹងឃើញផ្ទាំងដូចខាងក្រោមបង្ហាញនេះ ។

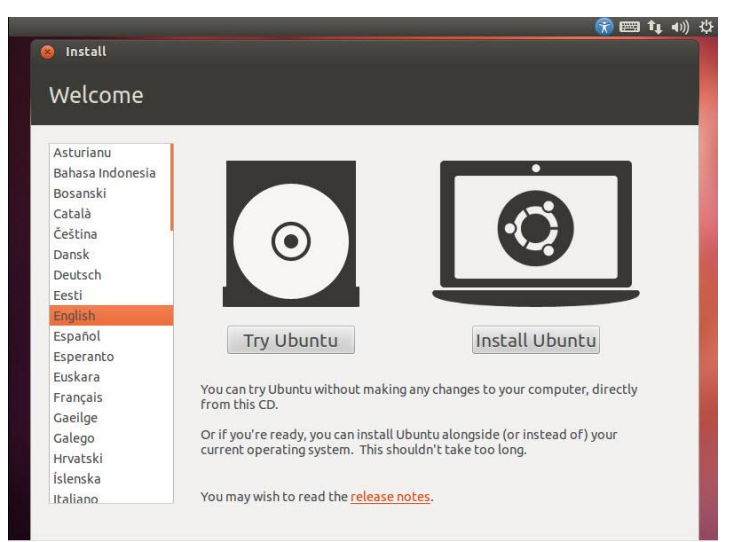

្រពើសរើសយកភាសា English ហើយចុចលើ Install Ubuntu

<u>ជំហានទី២</u> ៖ នៅពេលដែលវាបង្ហាញផ្ទាំងដូចខាងក្រោមនេះ ចុចលើប៊ូតុង Continue

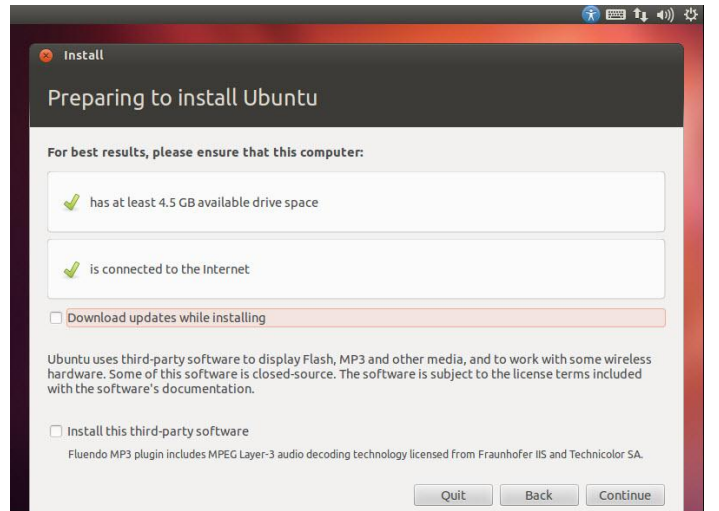

<u>ជំហានទី៣</u> ៖ ចុចលើប៊ូតុង Something else ហើយចុចលើ Continue ដើម្បីបន្ត

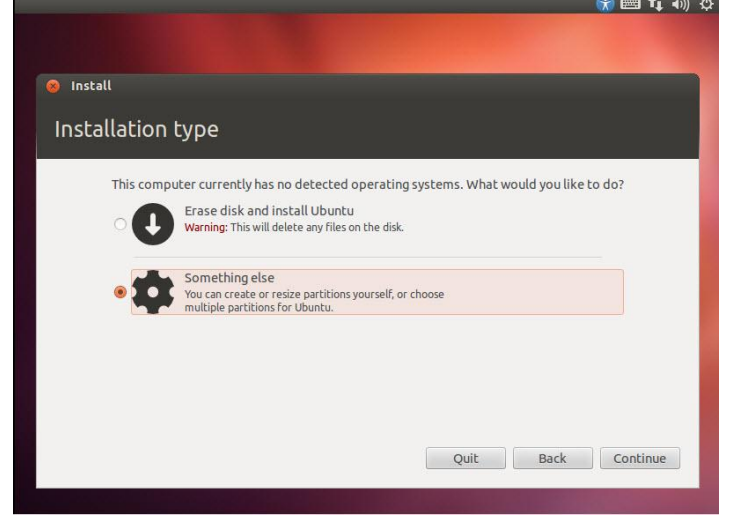

<u>ជំហានទី៤</u> ៖ ជ្រើសរើស HDD ដែលយើងចង់ចែក Partition ហើយចុចលើ New Partition Table

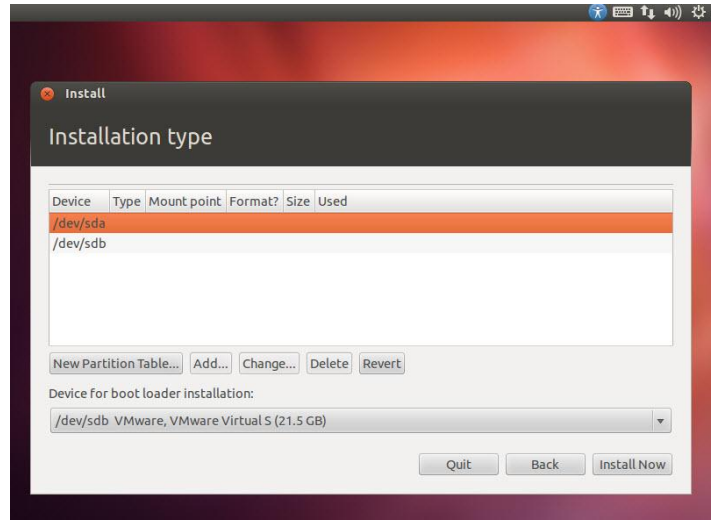

<u>ជំហានទី៥</u> ៖ ចុចលើ Continue ដើម្បីបន្ត

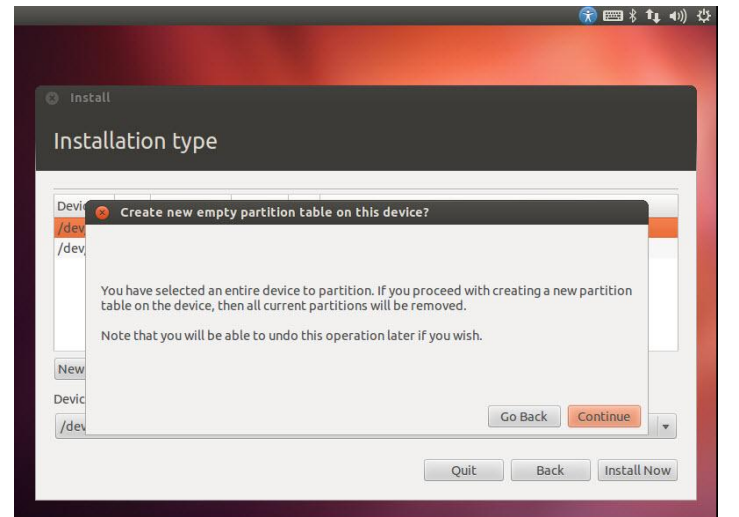

#### <u>ជំហានទី៦</u> ៖ ចុចលើ HDD Free Space ហើយចុចលើ Add

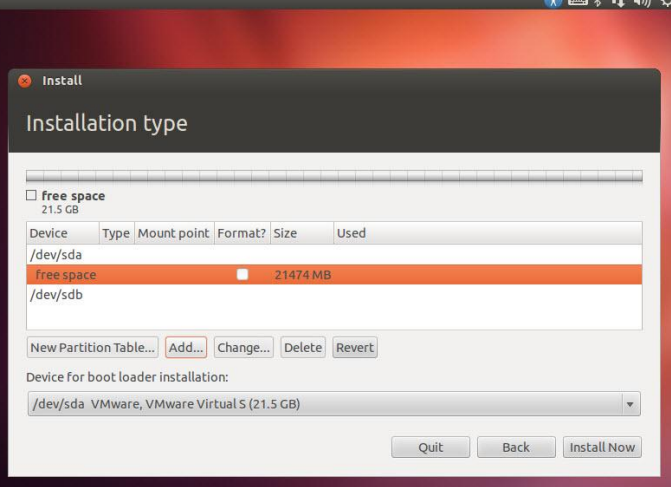

<u>ជំហានទី៧</u> ៖ ដាក់ចំនួនគុណនិងពីនៃ $\text{RAM} \left( \text{RAM} \text{ size*2} \right)$  សម្រាប់  $\text{Partition} \text{ SWAP}$  ហើយ  $\text{OK}$ 

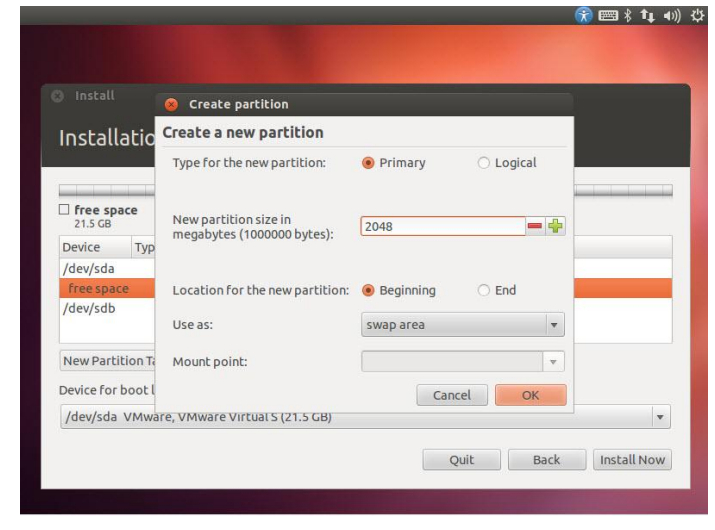

<u>ជំហានទី៨</u> ៖ បន្ទាប់ពីបង្កើត Primary Partition ជា SWAP យើងត្រូវបង្កើត Partition មួយទៀត

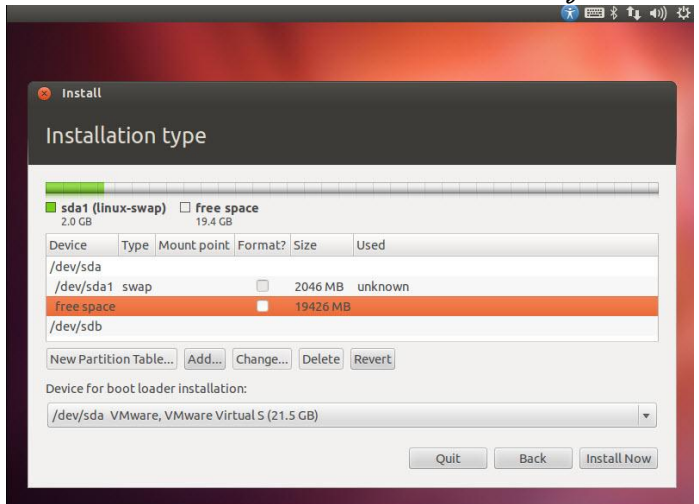

<u>ជំហានទី៩</u> ៖ កំណត់ចំនួនទំហំរបស់ Primary Partition លើ "/" root ហើយចុចលើ OK

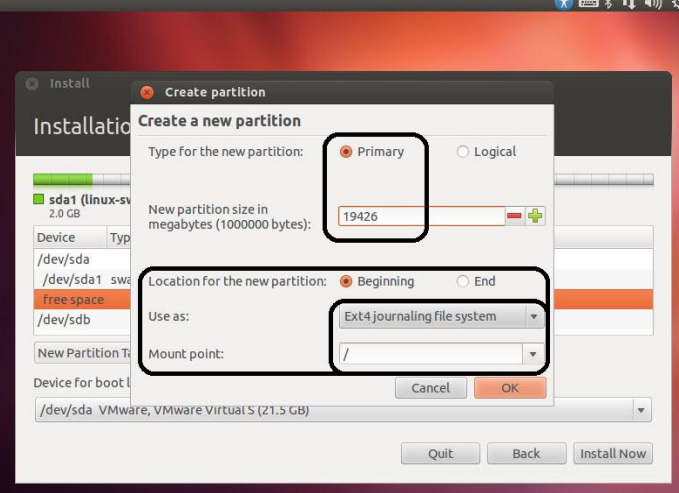

<u>ជំហានទី១០</u> ៖ បន្ទាប់ពីបង្កើត Primary Partition របស់ SWAP និង "/" root រួចចុចលើ Install Now

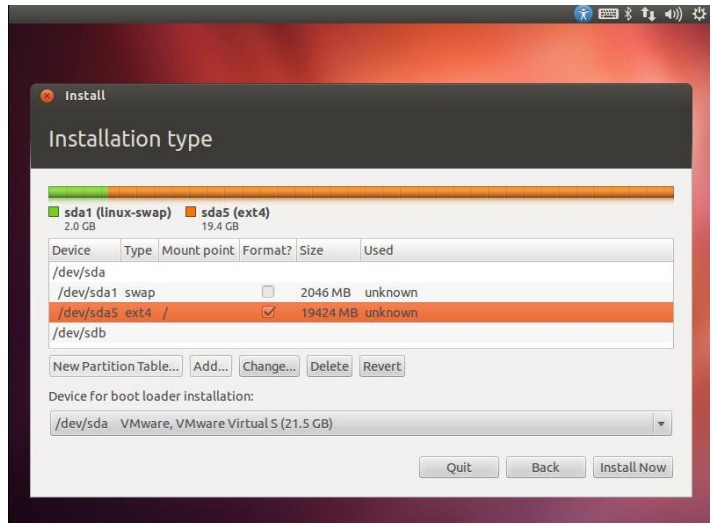

#### <u>ជំហានទី១១</u> ៖ បន្ទាប់មកវាយពាក្យ Phnom Penh ដើម្បីជ្រើសរើសទីតាំង ហើយចុចលើ Continue

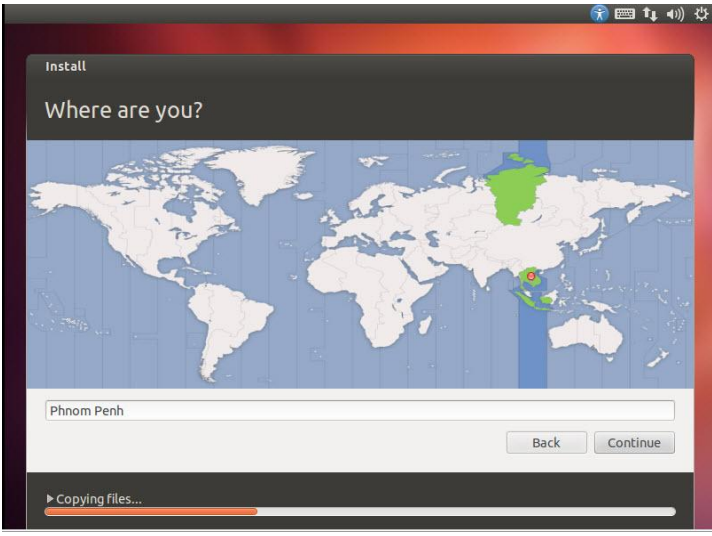

<u>ជំហានទី១២</u>៖ បន្ទាប់មកជ្រើសរើស Keyboard layout ជា Khmer ឫ English ហើយចុច Continue

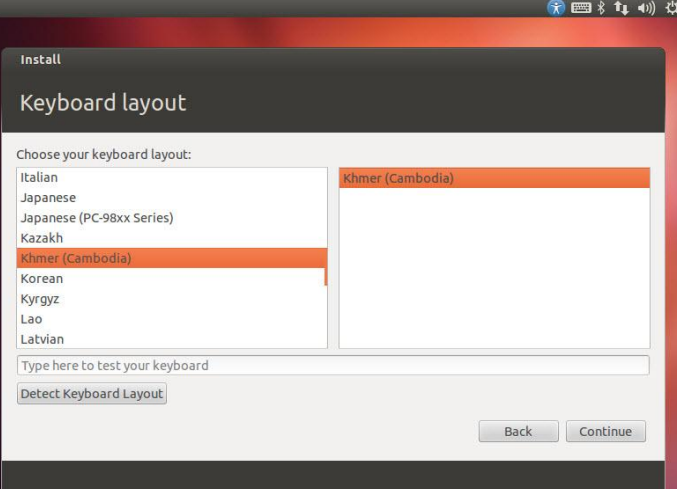

<u>ជំហានទី១៣</u>៖ បន្ទាប់ដាក់ Username និង Password របស់អ្នកប្រើប្រាស់ហើយចុចលើ Continue

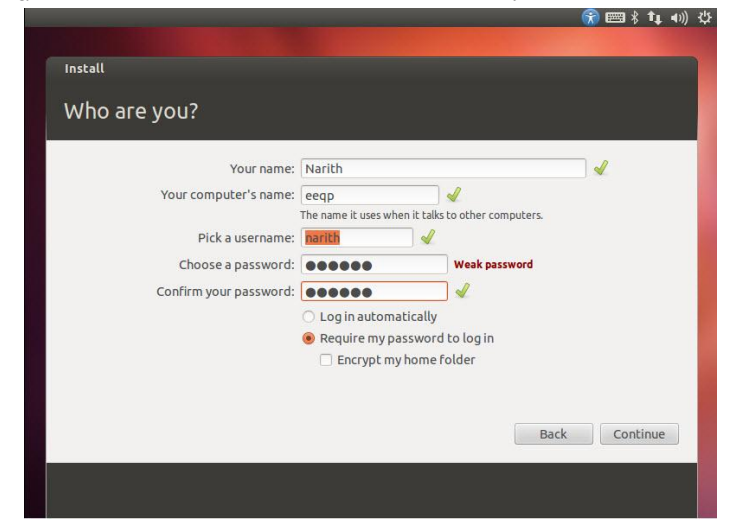

<u>ជំហានទី១៤</u>៖ បន្ទាប់មកវាចាប់ផ្តើមដំណើរការក្នុងការតម្លើង

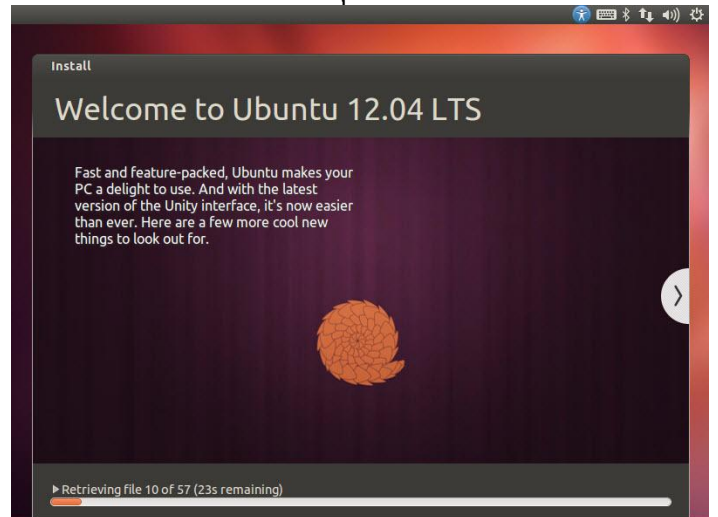

<u>ជំហានទី១៥</u>៖ បន្ទាប់ពីបានតម្លើងចប់ វានឹងទាមទារ Restart ម៉ាស៊ីន ចុចលើ Restart Now

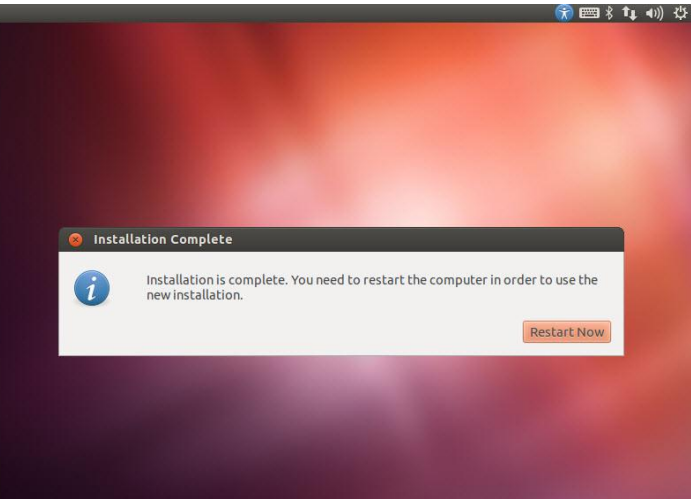

 $\frac{\text{d} \text{t} m \text{ s} \bar{\text{d}} \text{ s}}{2}$ ះ ក្នុងពេលយើង Restart វានិងទាមទារឲ្យយើងដក CD Installation

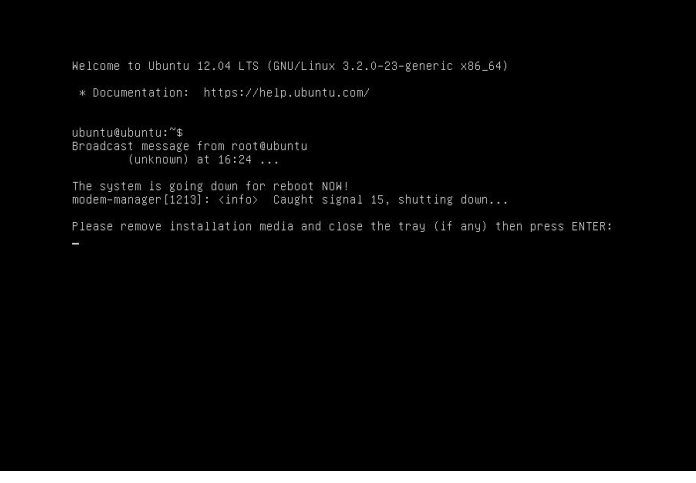

<mark>ជំហានទី១៧</mark>៖ បន្ទាប់ពី Restart ហើយ វានិងឲ្យយើង Log In ចូលក្នុង កុំព្យូទ

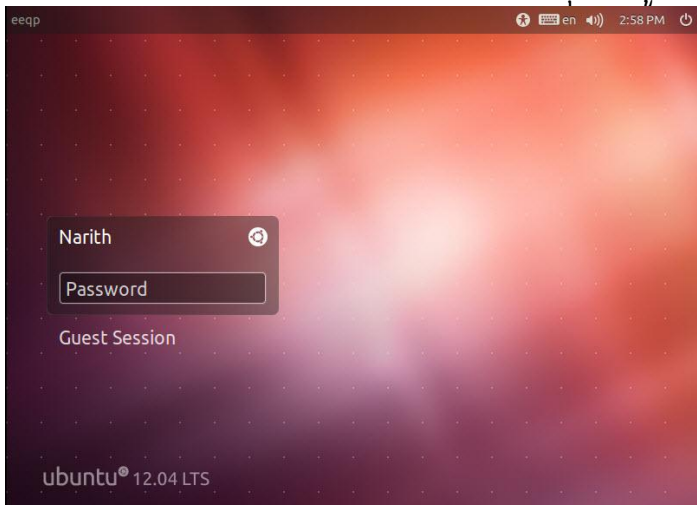

<u>ជំហានទី១៨</u>៖ បន្ទាប់ពី Log In វានិងបង្ហាញផ្ទាំង Desktop ដូចរូបខាងក្រោមនេះ

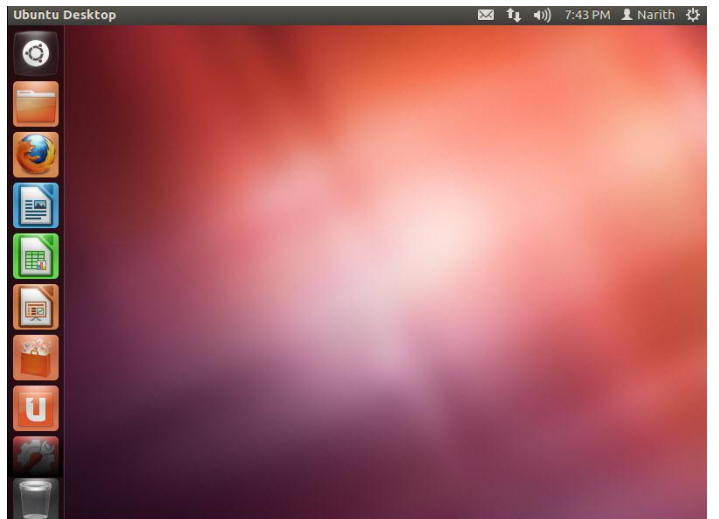

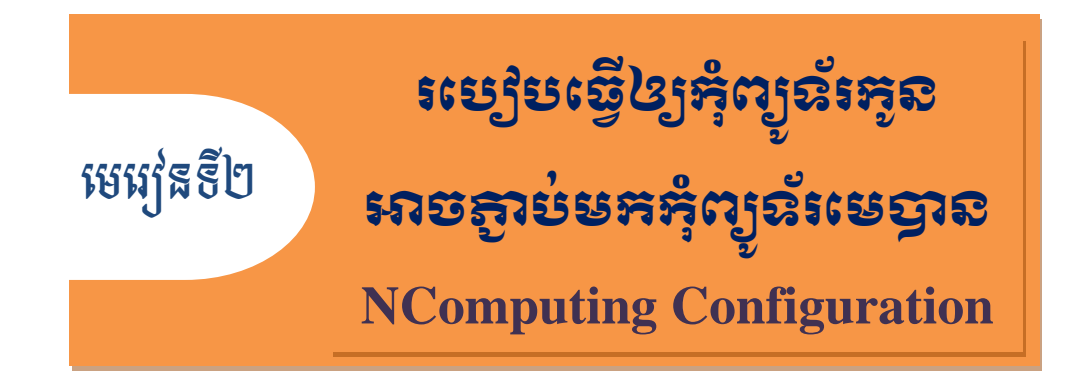

ជាធម្មតាបន្ធបកុព្យូទរដេលប្រេ NComputing ទោះបជាយេដំឡេងប្រពន្ធប្រតបត្តការរួចរាល់កដោយ ក៏យើងមិនទាន់អាចភ្ជាប់ NComputing ទាំងនោះមកកុំព្យូទ័រមេបានភ្លាមដែរ យើត្រូវរៀបចំនិងតម្លើងកម្មវិធីមួយ ចំនួនទៀតទើបអាចឲ្យប្រព័ន្ធទាំងមូលអាចដំណើរការជាមួយគ្នាបាន ។ ការរៀបចំដ៏ចាំបាច់ទាំងនោះរួមមានដូច ខាងក្រោម ៖

### ១. របបៀបប្កើតចុំនួនអ្នកបរបើ Create User Account ៖

ការបង្កើតចំនួនអ្នកប្រើនេះវាផ្អែក ទៅលើចំនួន NComputing ដែលប្រើនៅក្នុងបន្ទប់កុំព្យូទ័ររបស់លោក អ្នក ។ ឧទារហរណ៍ ៖ ប្រសិនបើបន្ទប់កុំព្យូទ័ររបស់លោកអ្នកមាន NComputing ចំនួន 25គ្រឿង អ្នកត្រូវបង្កើត ចំនួនអ្នក ប្រើចំនួន25 ដែរ ។ ដើម្បីបង្កើតចំនួនអ្នកប្រើបានអ្នកត្រវធ្វើដូចខាងក្រោម៖

ក. Start Key ឫ Dash Home Ubunut Desktop 12.04 LTS User បន្ទាប់មកវានិងចេញ iCon មួយដែលមានរូបរាងនិង User Accounts បន្ទាប់មកទៀតចុចលើរូប User Accounts នោះ

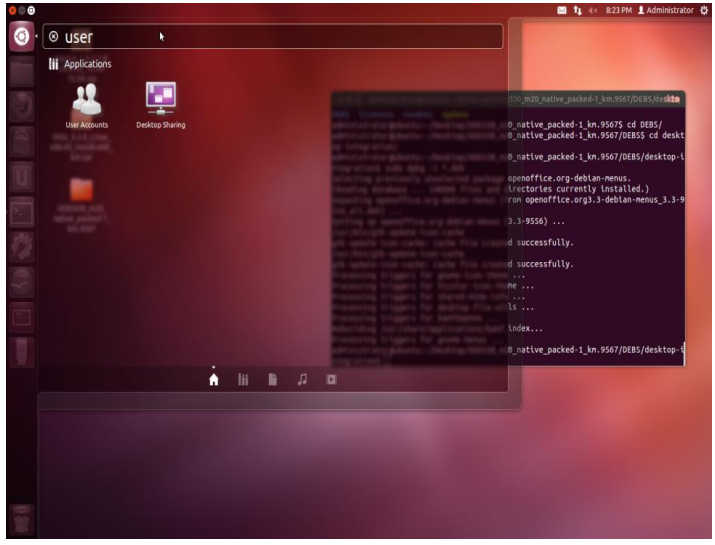

 $\bullet$ . ចុចលើរូបសោរដើម្បី Unlock ហើយវានិងទាមទារ Password របស់់ User Administrator បន្ទាប់ ពីដាក់ Password របស់ Administrator រួចមក យើងចុចលើ Authenticate

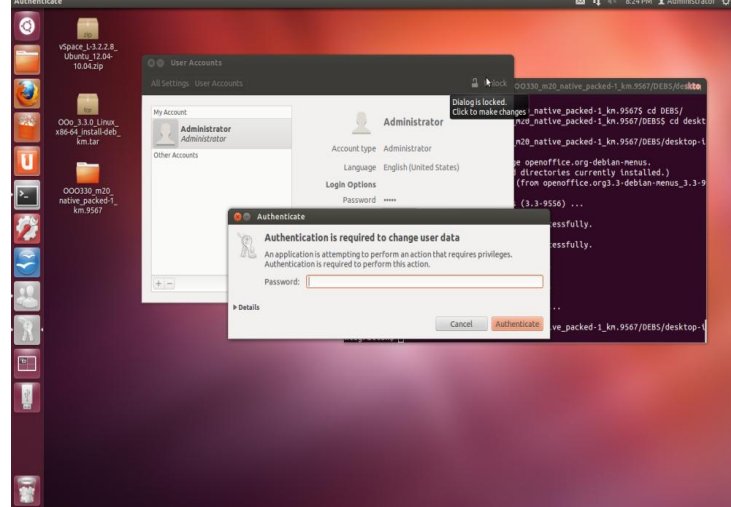

**គ**. បន្ទាប់មកយើងចុចលើសញ្ញាបូកដើម្បីបង្កើត User

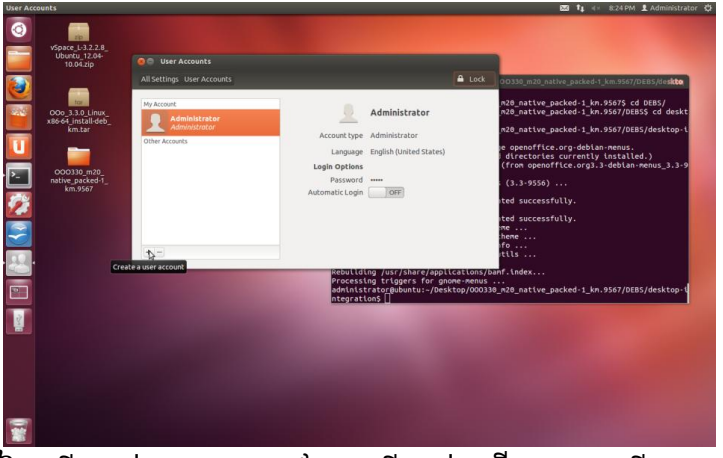

**ยะ**. បន្ទាប់មកទៀតយើងដាក់ឈ្មោះ User ដែលយើងចង់បង្កើត រួចចុចលើ Create

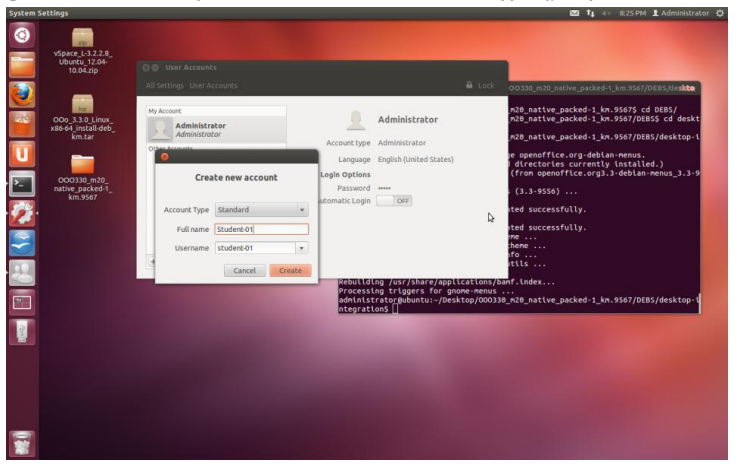

 $\bm{\varepsilon}$ . បន្ទាប់ពីបង្កើត User ហើយ យើងត្រូវចុចលើ Password Disable ដើម្បីដាក់ Password ឲ្យ User

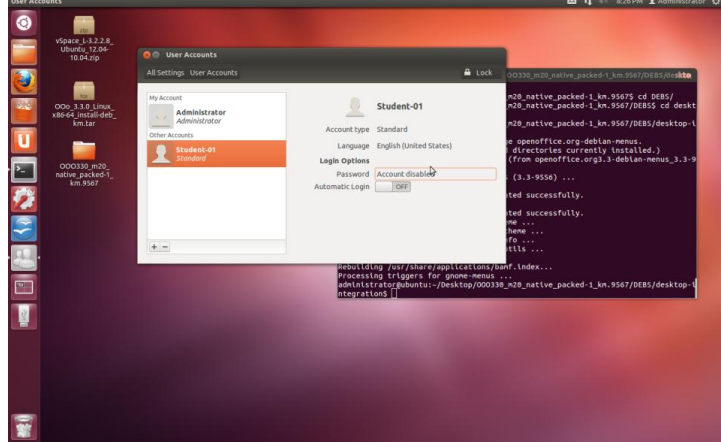

**ច**. បន្ទាប់មកដាក់ Password ឲ្យ User តាមអ្វីដែលគេចង់ដាក់

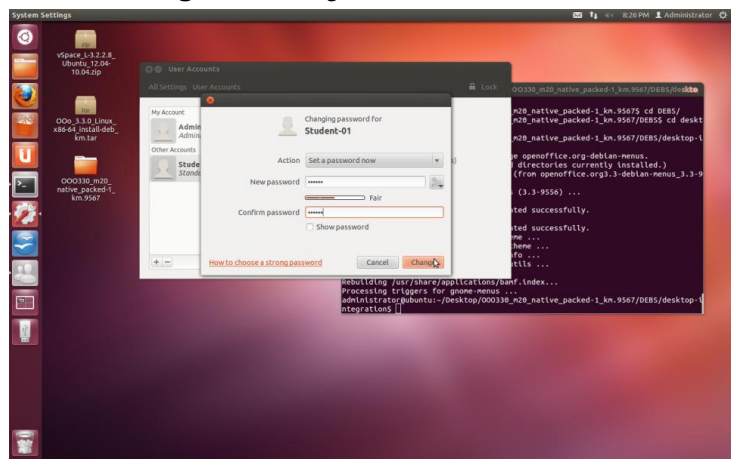

# ២. សម្ងៀមសាត់ IP Address ស៊េ Ubuntu Desktop 12.04 LTS ៖

ការដាក់ IP Address នេះ គឺជាទំនាក់ទំនងយ៉ាងសំខាន់សម្រាប់ កុំព្យូទ័រមេ និងឧបករណ៍ NComputing យើងត្រូវកំណត់ IP Address នេះក្នុងលំដាប់ "C" ។ បើយើងដាក់ IP Address ត្រូវលំដាប់គ្នានោះ វានិងបង្កើន ការងាយស្រួលក្នុងការភ្ជាប់ទំនាក់ទំនងគ្នារវាងកុំព្យូទ័រមេ និងឧបករណ៍ NComputing ។

ឧទាហរណ៍៖ បើក្នុងការិយាល័យរបស់យើងមាន DHCP server នោះវានិងចាប់យក IP Address ដោយ ខ្លួនឯង ប៉ុន្តែបើយើងគ្មាន DHCP server ទេនោះ យើងត្រូវដាក់ IP Address ដោយខ្លួនឯង។ IP Address អាចមានរូបរាងដូចខាងក្រោម៖

 IP: 192.168.X.X Subnetmask: 255.255.255.0 Gateways: 192.168.X.X

ភ. ចុច Start Key ឫ ចុចលើ Dash Home របស់់ Ubunut Desktop 12.04 LTS ហើយវាយពាក្យ Network បន្ទាប់មកវានិងចេញ iCon មួយដែលមានរូបរាងនិង Network បន្ទាប់មកទៀតចុចលើរូប Network នោះ

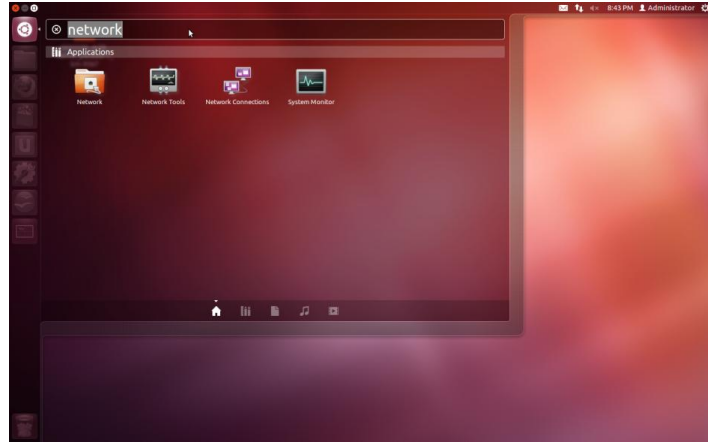

 $\bullet$ . ចុចលើ៣ក្យ Wired ហើយចុចលើ៣ក្យូ Options បន្ទាប់មកវានិងចេញផ្ទាំង Network ហើយចុចលើ IPv4 Settings បន្ទាប់មកដាក់ IP Address ស្ថិតនៅក្នុងលំដាប់ "C" ហើយចុចលើ Save

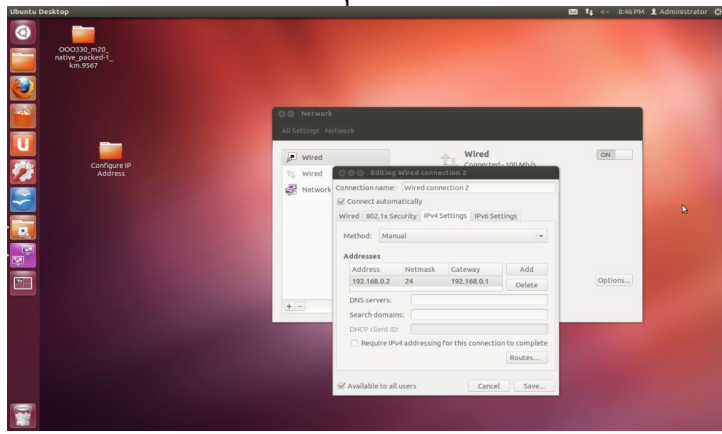

 $\approx$ . បន្ទាប់ពីដាក់  $\overline{\text{IP}}$  Address និង Save រួចមក វានិងបង្ហាញ  $\overline{\text{IP}}$  Address ដែលអ្នកបានបង្កើត

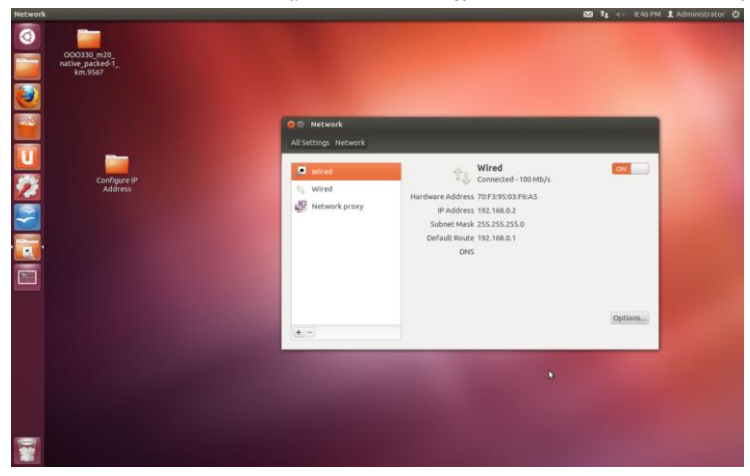

### ៣.  $565$ ]មសាអំ Keyboard Layout  $625$  Ubuntu Desktop 12.04 LTS  $\frac{2}{5}$

ការដាក់ Keyboard Layout អាចធ្វើឲ្យយើងសរសេរភាសាអ្វីដែលយើងបានដាក់បាន ។ ឧទាហរណ៍៖ Engilsh ឫ Khmer(Cambodia) ។

**គ**. ចុចលើ System Settings ដែលនៅខាងស្តាំដៃ បន្ទាប់មកវានិងចេញផ្ទាំង System Settings ហើយ Keyboard Layout

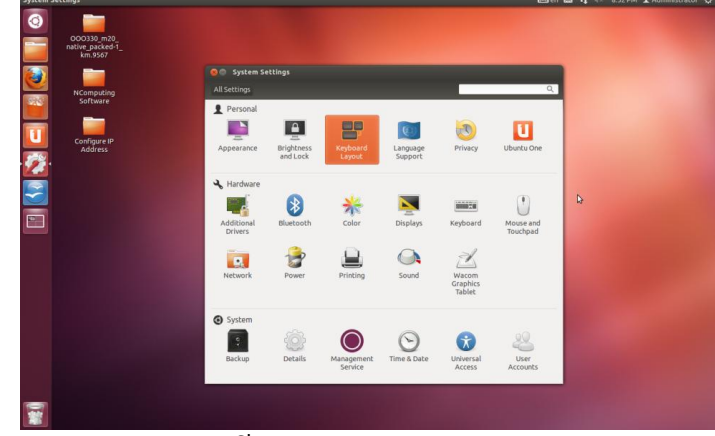

ខ. បន្ទាប់មកយើងចុចលើសញ្ញាបុកដើម្បី Add Keyboard Layout

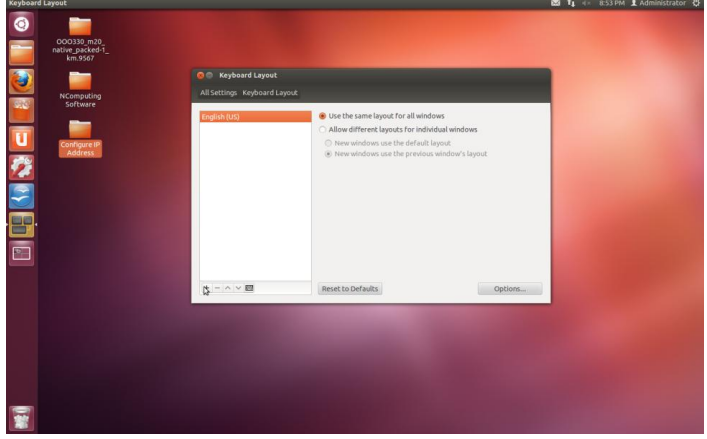

 $\approx$ . វាយពាក្យដែលអ្នកចង់ Add មានដូចជា Khmer ឫ English ហើយចុចលើ Add

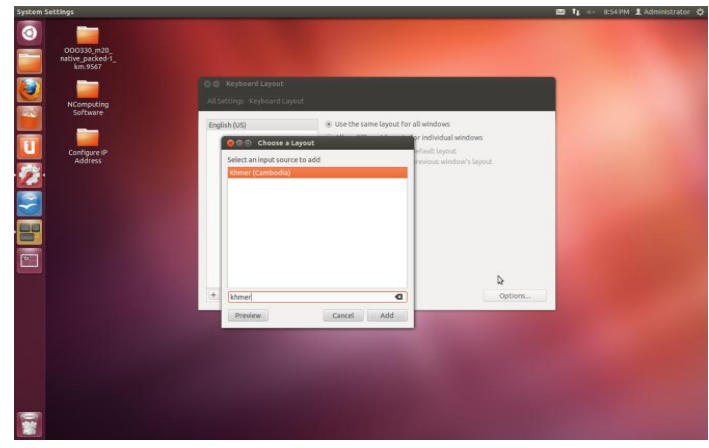

ឃ. Change Keyboard Layout Options

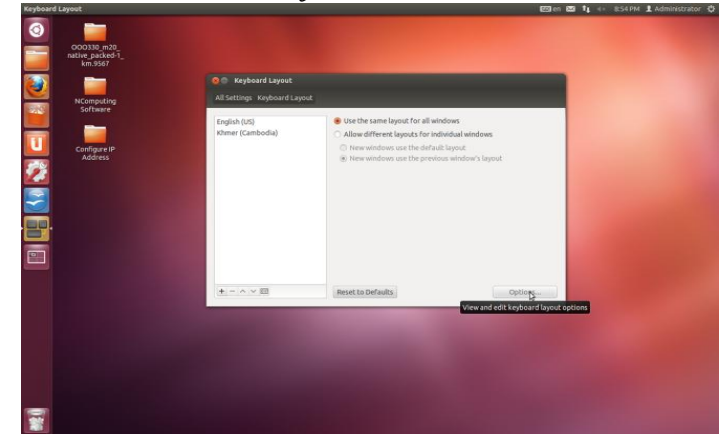

 $\bullet$ . ចុចលើ Key(s) to change layout ហើយចុចលើ Alt + Shift ហើយចុចលើ Close

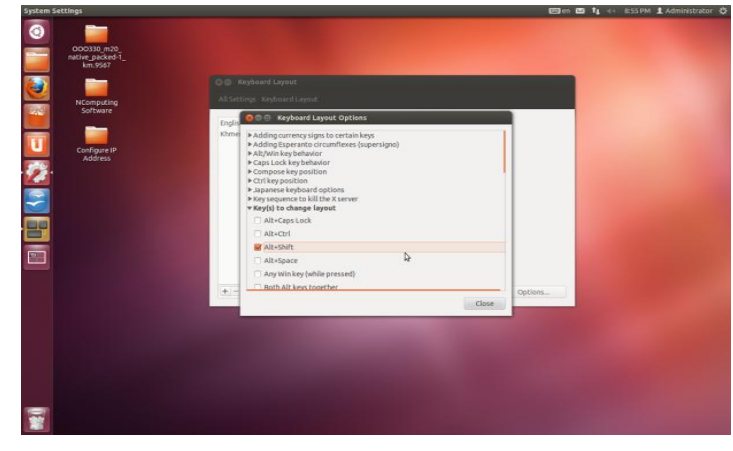

# $d.$  **រ**ទៀមតម្លើខ $v$ Space Server ដើម Ubuntu Desktop 12.04 LTS ៖

vSpace Server គឺជាកម្មវិធី (Software) មួយដែលប្រើប្រាស់សម្រាប់ទទួលនូវទំនាក់ទំនងរវាង កុំព្យូ (Machine Server) ទៅកុំព្យូទ័រកូន (Machine Clients) ទែ កុំព្យូទ័រមេ (Machine Server) មួយ ឫពីរគ្រឿង និងប្រើប្រាស់ កុំព្យូទ័រកូន (Machine Clients) ទែ កែ Monitor LCD Keyboard Mouse និង ឧបករណ៍ NComputing ម៉ូដែល L130 L300 ឫM300សម្រាប់ កន្លែងអង្គុយមួយ (Seat)។ ដើម្បីតម្លើងកម្មវិធី vSpace Server យើងត្រូវបញ្ចូល CD ទែ នឹងប្រអប់របស់ខបករណ៍ NComputing ដែលយើងទិញ ឫDownload Software vSpace ពី Website: <http://www.ncomputing.com/support/software-downloads> ។

ដើម្បីស្វែងយល់ពីការតម្លើង vSpace Server Software យើងអាចធ្វើតាមរបៀបដូចរូបខាងក្រោមនេះ៖

**គ.**បើក Command Prompt រួចវាយ Command ៖ sudo sh vspace\_filename បន្ទាប់មកដាក់ Password *i*Und User root/Administrator

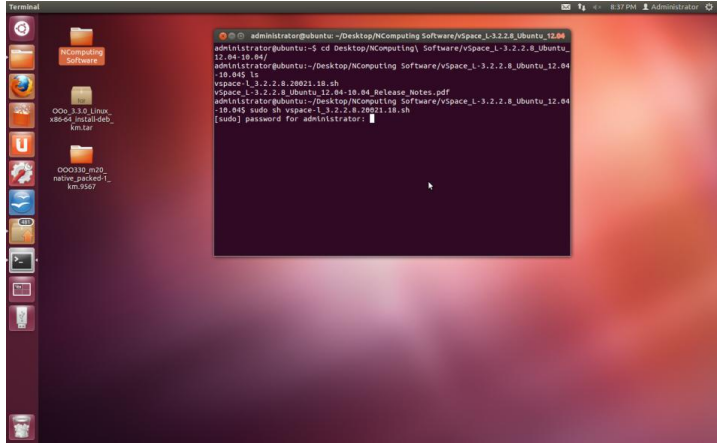

 $\bullet$ . បន្ទាប់មកវានឹងចេញផ្ទាំងមួយទៀតដើម្បីឲ្យយើងបន្តការ Setup vSpace Server យើងត្រូវ Tick លើ I accept the terms of the EULA បន្ទាប់មកចុចលើ Forward ដើម្បីបន្ត

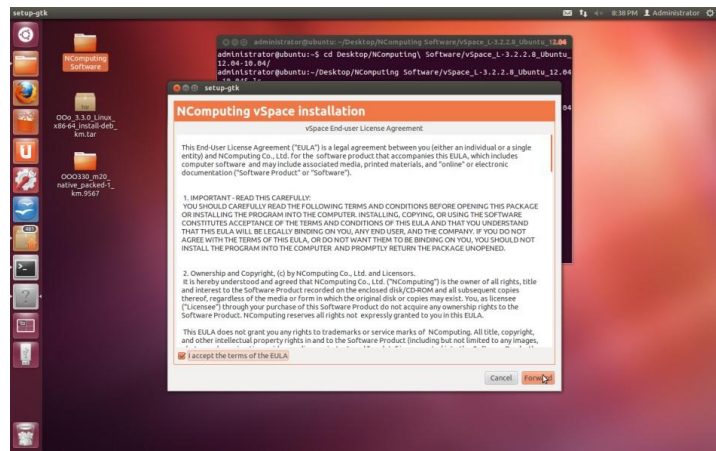

ន. បន្ទាប់មក យើងត្រូវបំពេញព័ត៌មាន ដែលវាត្រូវការ បន្ទាប់មកចុចលើ Forward ដើម្បីបន្ត

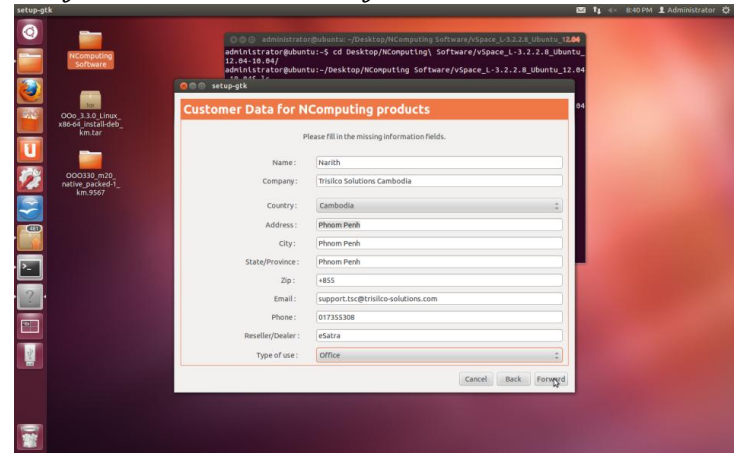

**ខេ**5. បន្ទាប់ពីយើងបំពេញព័ត៌មាន ដែលវាត្រូវការហើយ វានឹងបង្ហាញព័ត៌មានដែលយើងបានបំពេញ បន្ទាប់មកចុចលើ Apply ដើម្បីបន្ត

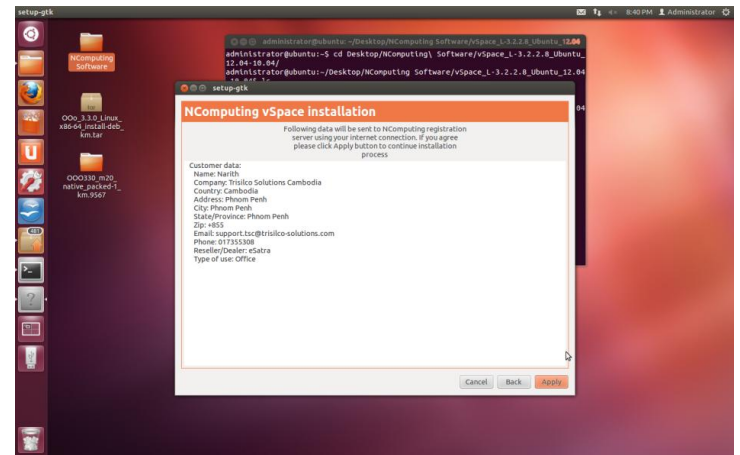

 $\bullet$ . បន្ទាប់ពីបានចុចលើ Apply វានឹងទាមទារឲ្យយើង Restart ម៉ាស៊ីន ចុចលើ  $\overline{\mathrm{Y}}$ es ដើម្បី Restart

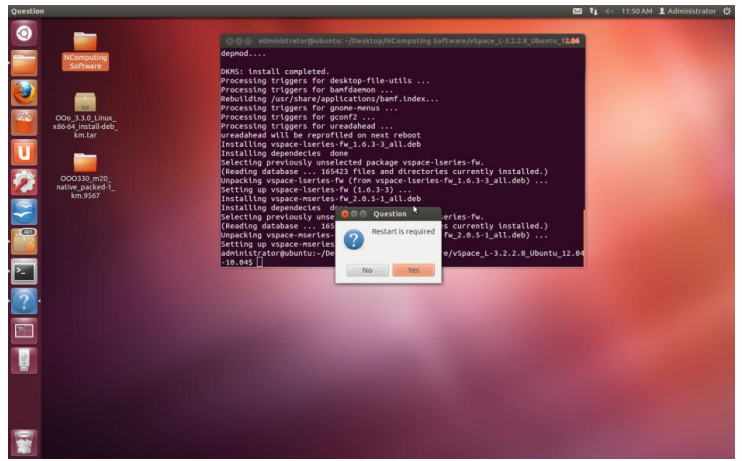

ខ. បន្ទាប់ពី Restart ម៉ាស៊ីន យើងអាចស្វែងរក NC Console ពី Dash Home បាន ដោយគ្រាន់តែវាយ ពាក្យ NComputing វានឹងបង្ហាញ NC Console ឲ្យយើងឃើញភ្លាម

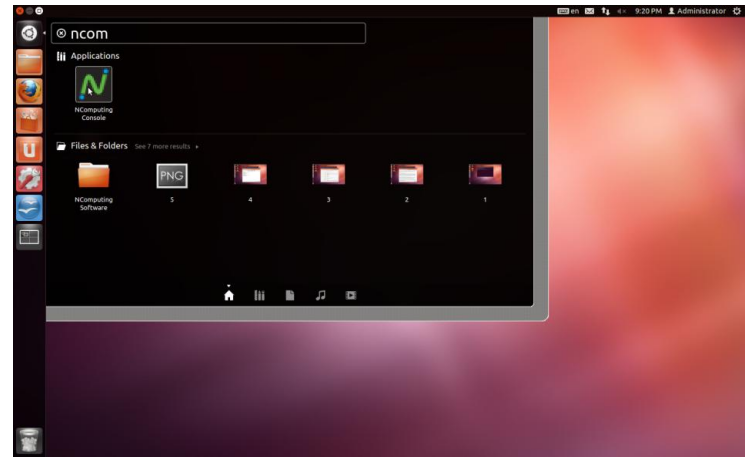

# ៥. របបៀបកុំណត់ IP Address និ្ប្ម ោះ NComputing ៖

ជាការកំណត់នោលេកុំព្យូទរកូន ដូចនេះអ្នកត្រូវ ទោបេកកុំព្យូទរកូន ។ ខាងក្រោមនេះជា ឧទារហរណ សម្រាប់ការកំណត់ឲ្យកុំព្យូទ័រកូន ដែលមានឈ្មោះ ព្រមទាំង IP Address សម្រាប់កុំព្យូទ័រកូន ។

**នា**. របៀបកំណត់ IP Address លើកុំព្យូទ័រកូន ៖ អ្នកត្រូវបើកុំព្យូទ័រកូនរួចរងចាំ រហូតដល់ឃើញផ្ទាំងដូ ខាងក្រោម រួចចុចលើ Options

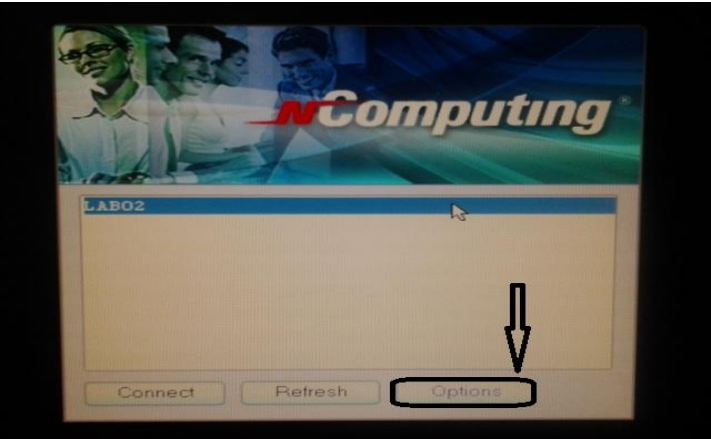

ខ. ចុចប៊ូតុង S<u>e</u>tup ដើម្បីដាក់ IP Address នឹងឈ្មោះអ្នកប្រើប្រាស់

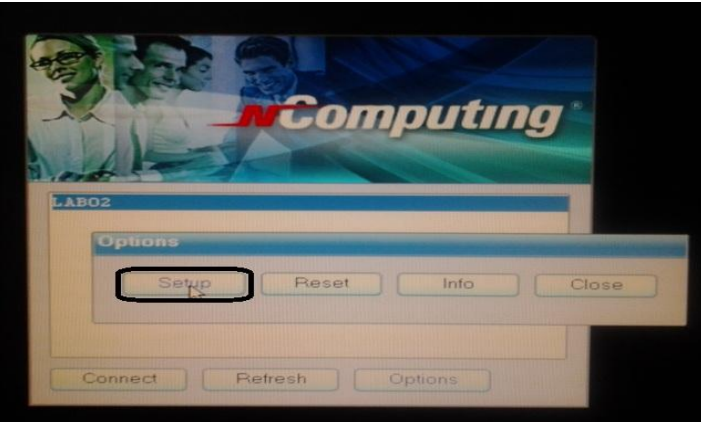

**គ.** លើផ្ទាំង Network ជ្រើសរើសយកពាក្យ Use Statistic IP Address ហើយដាក់ IP Address

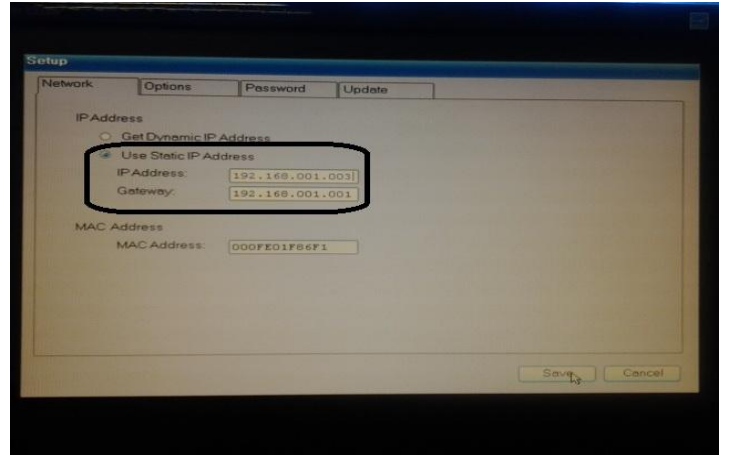

**ចំណាំ ៖** ការកំណត់ IP Address ឲ្យកុំព្យូទ័រមេ និងកុំព្យូទ័រកូន មិនអាចជាន់គ្នាបាននោះទេ ។ <mark>មើលការកំណត់ជាឧទារហរណ៍ដូចខាងក្រោម</mark> ៖

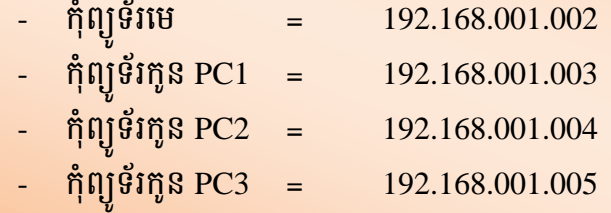

ចំពោះ Geteway ត្រូវកំណត់ដូចគ្នាទាំងអស់សម្រាប់កុំព្យូទ័រកូនគី 192.168.001.001

**ឃ.** នៅលើផ្ទាំង Options ជ្រើសរើសយក Auto detection ហើយចុចលើ Edit

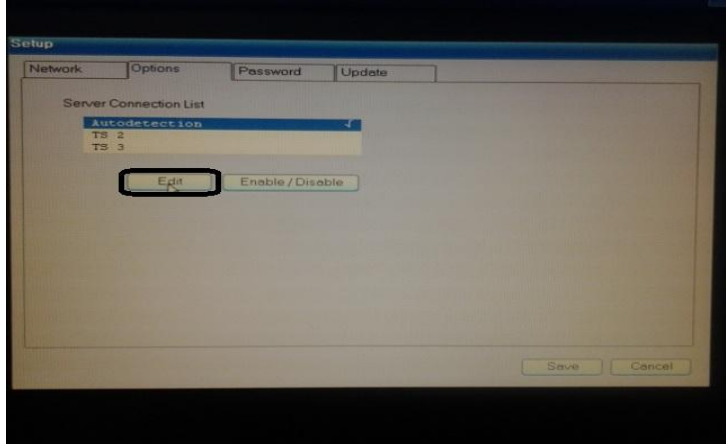

 $\bullet$ . ដាក់ឈ្មោះ Username នៅលើម៉ាស៊ីនកូន និងជ្រើសរើសដូចចំនុចដែលបានដៅ

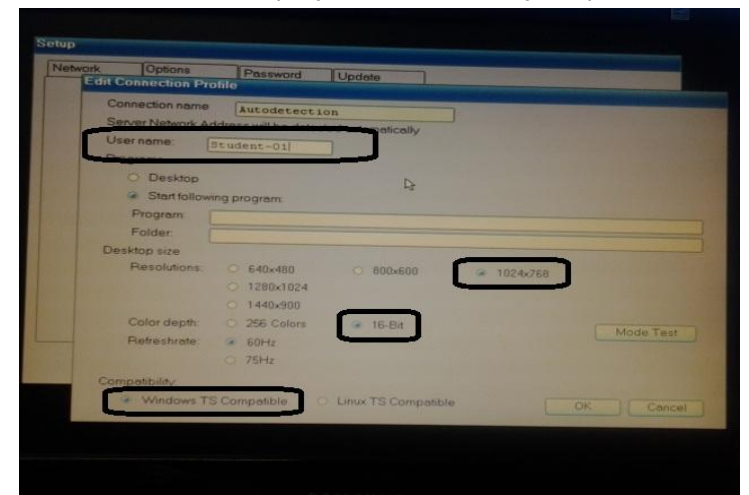

**ទរសាះ** អ្នកត្រូវអនុវត្តដដេលៗត្រង់ចំណុច **គ ឃ** នង **ង** ខាងលេចពោះគ្របកុញ្ជូទរកូនទាងអស់ ដូចជា PC2, PC3, PC4... បន្ទាប់យើងត្រូវចុច OK ដើម្បីរក្សាអ្វីដែលយើងបានកំណត់ ។

 $\mathfrak s$ . នៅលើផ្ទាំង Password ជ្រើសរើសយក Protect device Setup Options with Password បន្ទាប់ មក ក្នុងប្រអប់់ Enter Password និងType it again ត្រវិជាក់ Password ឲ្យដូចគ្នា តាមដែលអ្នកត្រវិការ ហើយចុចលើ OK ដើម្បីយល់ព្រមលើការកំណត់នេះ ។ បន្ទាប់មកទៀតយើងចុច Save ដើម្បីរក្សាទុកនូវអ្វីដែល យើងបានកំណត់ពីមុនមក

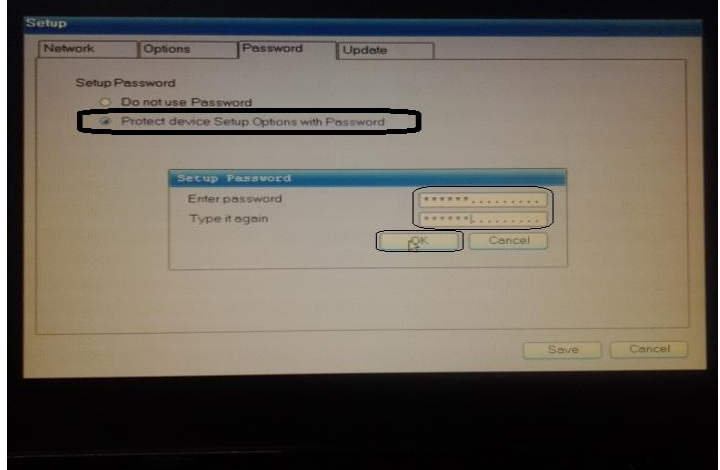

**ន**. នៅពេលដែលចង់ប្តូរការកំណត់ណាមួយទៀតនោះ ត្រូវចុចលើ Options បន្ទាប់មកចុចលើ Setup ពេលនោះវានឹងទាមទារ Password ដែលអ្នកបានកំណត់កាលពីពេលមុន បន្ទាប់ពីដាក់ Password រួចរាល់ អ្នកចុចលើ OK វានិងអនុញ្ញត្តិឲ្យអ្នកចូលទៅប្តូរ

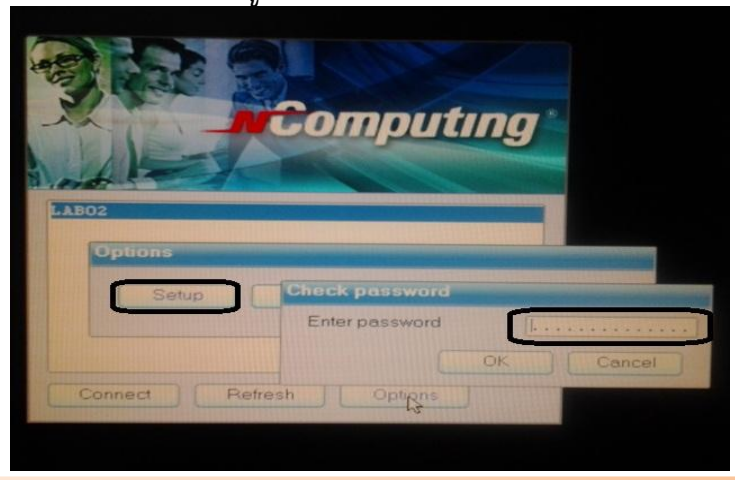

<mark>មំណ</mark>ាំ ៖ នៅពេលអ្នកបានភ្លេច Password ដែលបានដាក់លើ NComputing នោះ អ្នកអាចធ្វើការ Reset វាម្តងទៀតបាន ប៉ុន្តែរាល់ការកំណតផ្សេងៗដែលអ្នកបានកំណត់នៅលើ NComputing នោះត្រវ <mark>បានលុបចោលទាំងអស់ ។ ដូច្នេះអ្នកត្រវ</mark>ធ្វើការកំណត់ឡើងវិញតាំងពីចំនុច **ក** រហូតដល់ **ឆ** ។ Password នេះធ្វើបានតែ L130 និង L230 តែប៉ុណ្នោះ ។ អ្នកត្រូវវាយដាក់ក្នុងប្រអប់ Enter Password ជាមួយនឹង 1776\$admin បន្ទាប់ចុច OK នោះវានឹងទាមទារ Restart NComputing ។ បន្ទាប់ពី Restart អ្នកអាចធ្វើការកំណត់បានតាមតម្រូវការ ។

ខ. បន្ទាប់ពីបានរក្សានូវការកំណត់របស់អ្នកហើយនោះ វានឹងចេញផ្ទាំងដូចខាងក្រោម យើងត្រវចុចលើ ឈ្មោះម៉ាស៊ីនមេ (LAB02) បន្ទាប់មកទៀតចុចលើ Connect ដើម្បីភ្ជាប់ទៅកាន់កុំព្យូទ័រនោះ

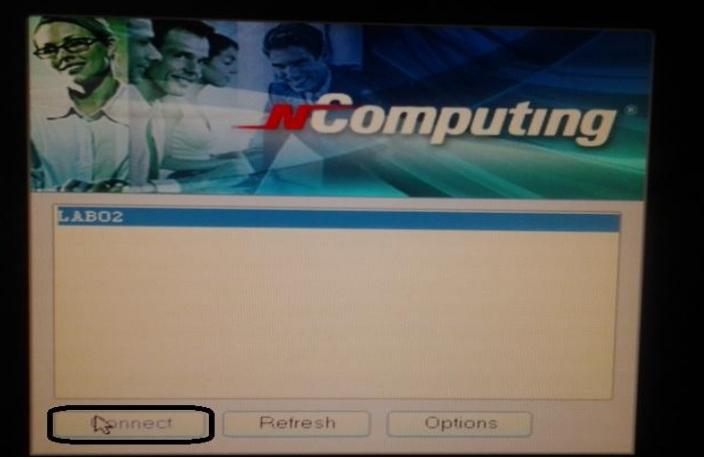

ញ្ញុ. បន្ទាប់ពីបានចុចលើ៣ក្យុ Connect ហើយវានឹងចាប់ផ្តើមធ្វើការភ្ជាប់ទៅម៉ាសស៊ីនមេដូចរូបនេះ

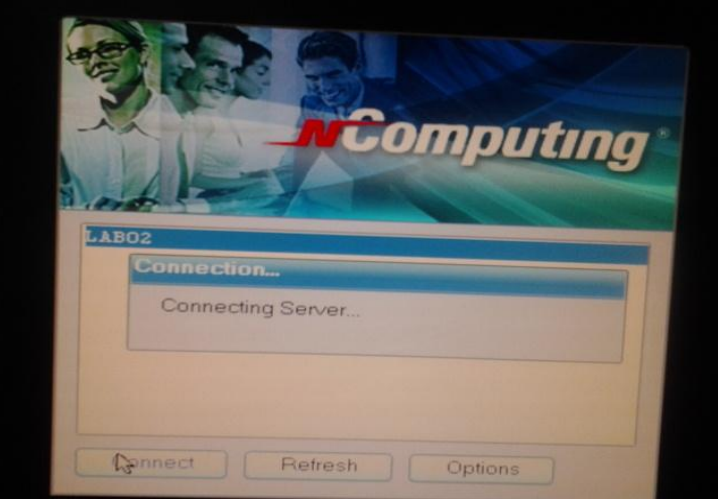

 $\mathcal Z$ . បន្ទាប់មកវានឹងចេញ Username ហើយអ្នកគ្រាន់តែចុចលើ Username នោះ បន្ទាប់ដាក់ Password របស់ User នោះជាការស្រាច់

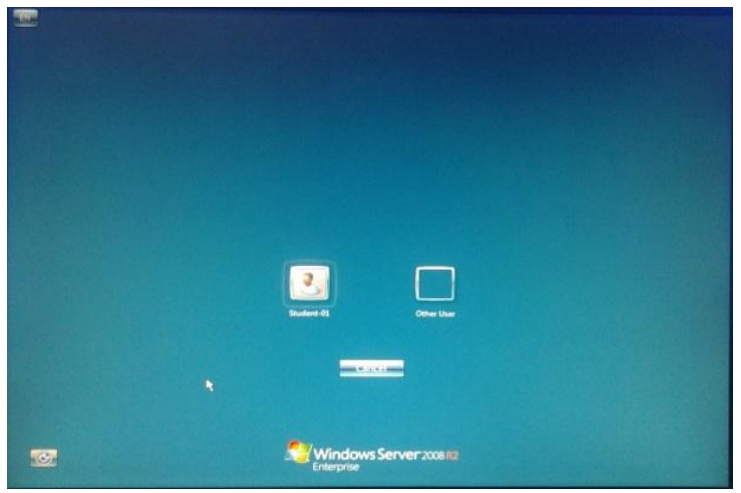

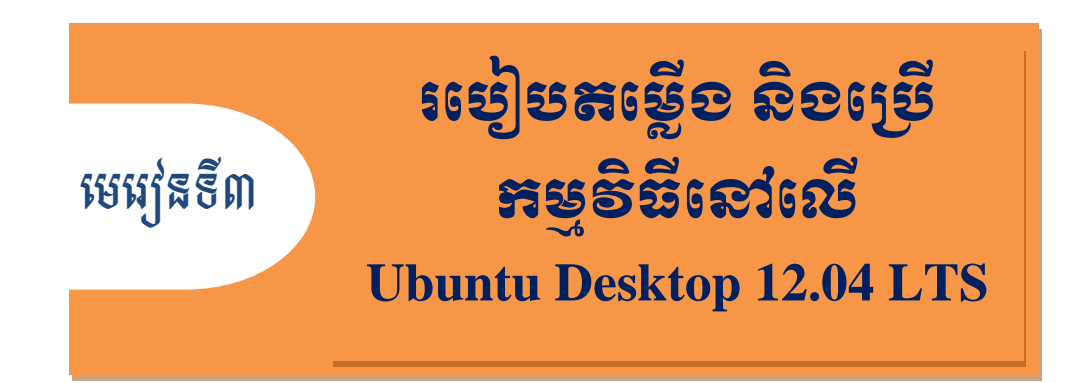

# $9.$  របៀបតម្លើខអន្ទទិដ៏ Open Office

ដើម្បីតម្លើងកម្មវិធី Open Office នៅលើ Ubuntu Desktop 12.04 LTS យើងត្រូវ Uninstall Libre Office នៅលើ Ubuntu Desktop 12.04 LTS ដែលវាមកជាមួយនឹង Ubuntu Desktop 12.04 LTS ជាមុនសិន។ បន្ទាប់មកទើបយើងអាចចាប់ផ្តើមធ្វើការតម្លើងកម្មវិធី Open Office បាន។

ក. បើក Terminal ដើម្បីធ្វើការ Run Command

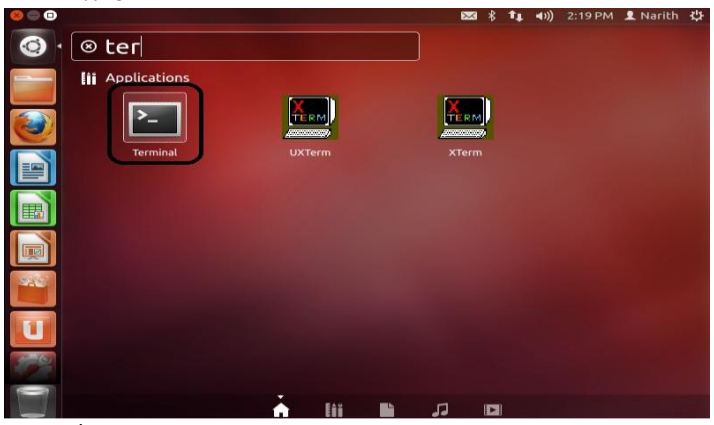

 . Command Uninstall Libre Office: **\$** *sudo apt-get remove –purge libreoffice-core* បន្ទាប់មកវានឹងទាបឲ្យយើងដាក់ Password របស់ Root/Administrator ហើយចុច Y ដើម្បីយល់ព្រម

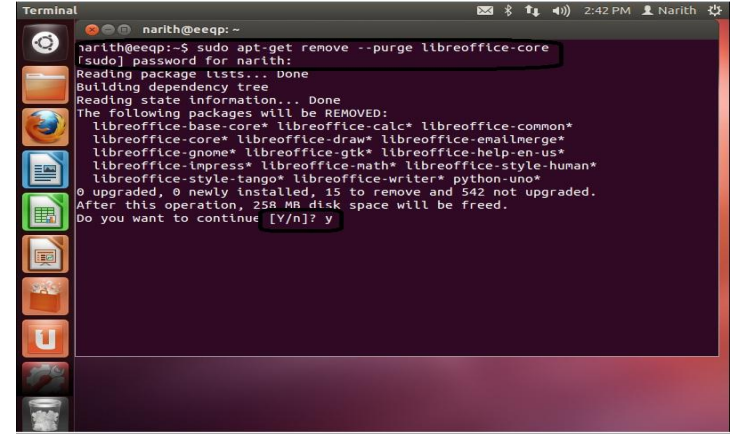

គ. បន្ទាប់ពីបាន Uninstall Libre Office រួចរាល់ហើយនោះ យើងចាប់ផ្តើមធ្វើការតម្លើង Open Office ដោយយើងត្រូវមាន Software របស់ Open Office ជាមុនសិន ហើយយើងដាក់នៅលើទីតាំងណាមួយ ។ ខូទាហរណ៏៖ យើងដាក់ Software នៅលើ Desktop ដូច្នេះយើងត្រូវប្រើ Command ដើម្បីចូលទៅកាន់ទីតាំង របស់ Desktop ហើយពន្លា Software ដូចខាងក្រោម ៖

១ ៖ **\$** *cd Desktop/*

២ ៖ *tar –xvzf file\_name*

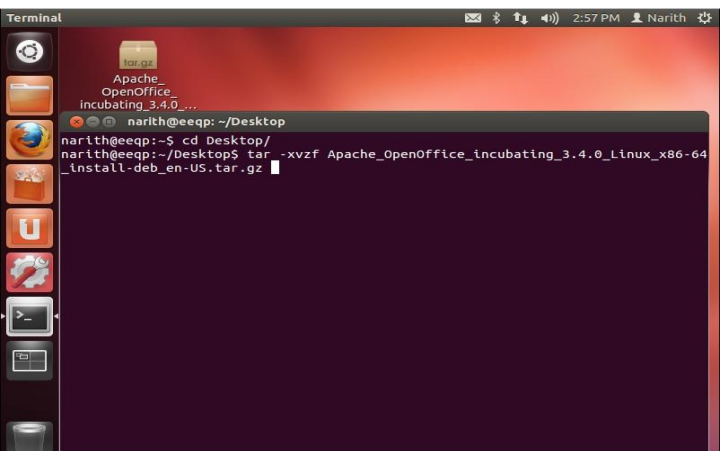

ឃ. បន្ទាប់ពីបានធ្វើការពន្លារួចមកយើងចាប់ផ្តើមចូលមើលនឹងតម្លើង ដោយប្រើ Command ១ ៖ *cd folder\_name/*

២ ៖ *ls*

៣ ៖ *cd folder\_DEBS/*

៤ ៖ *ls*

 $\ddot{\theta}$  &  $\ddot{\theta}$  *sudo dpkg -I \*.deb* 

៦ ៖ *cd desktop-intergration/*

៧ ៖ *sudo dpkg –I \*.deb*

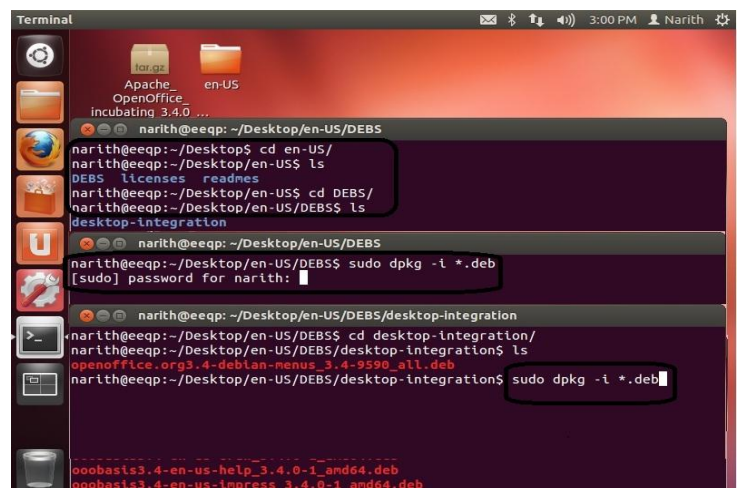

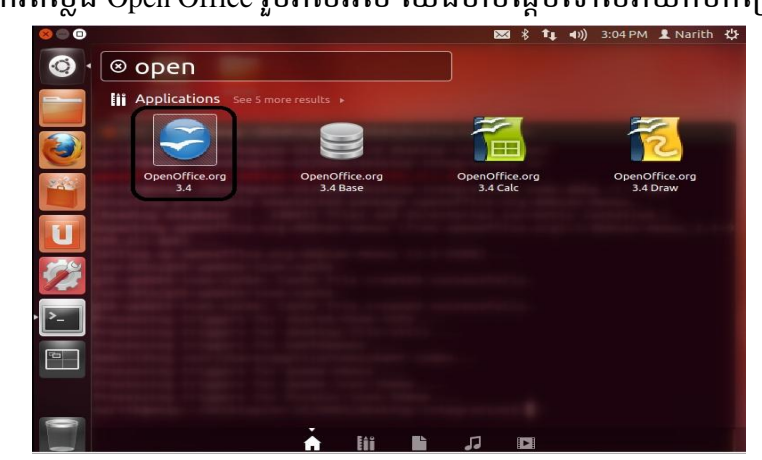

ង. បន្ទាប់ពីការតម្លើង Open Office រួចរាល់អស់ យើងចាប់ផ្តើមទៅបើវាយកមកប្រើ

ច. រូបភាពខាងក្រោមនេះជាការចូលទៅកាន់ការប្រើប្រាស់របស់ Open Office

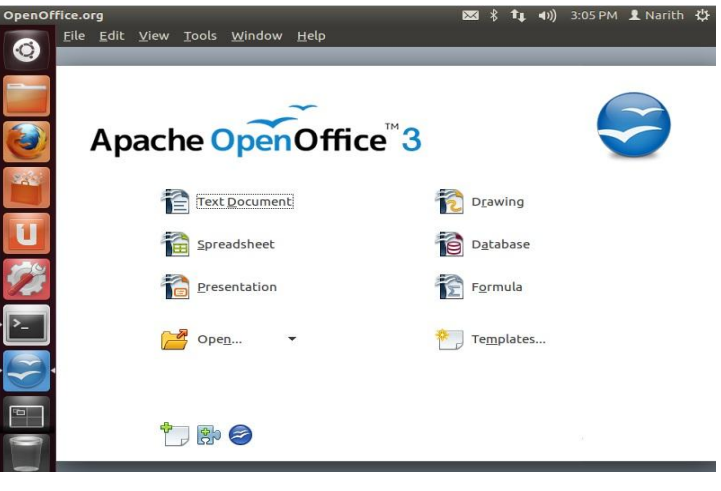

# ២. របបៀប ងក VLC Media Player

ក. យើងចូលទៅចុចលើ Ubuntu Software Center ដើម្បីតម្លើងកម្មវិធីផ្សេងៗ ដែលយើងដាក់ចូលទៅ កានមាស៊ីនកុព្យូទរនេះ ។ បញ្ជាក៖ វាលពេលដែលយើងតម្លើងគិវាត្រូវការ Internet Connection

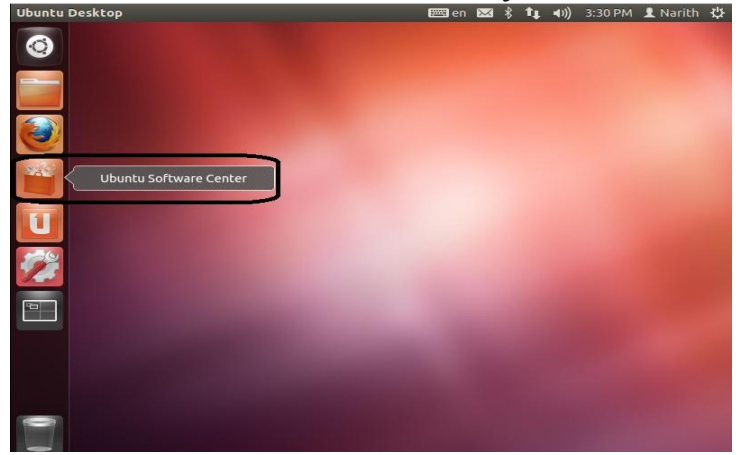

ខ. បន្ទាប់មករូបភាពផ្ទាំងរបស់ Ubuntu Desktop Center ក៏បានផុសឡើង

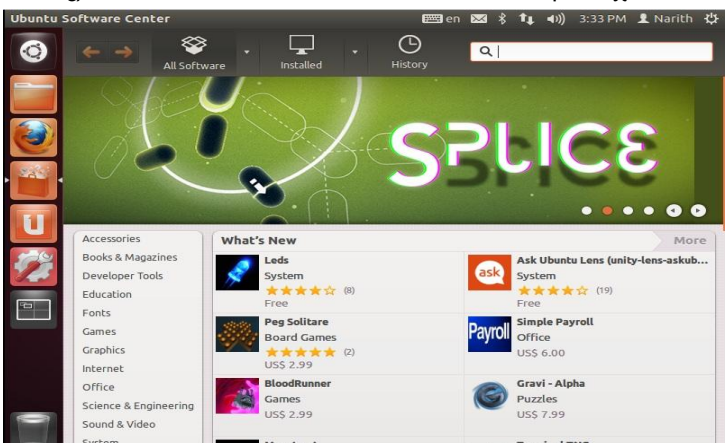

គ. យើងគ្រាន់តែវាយក្នុងប្រអប់ Search ជាមួយនឹង Software ដែលយើងត្រូវការ ដូចជា VLC បន្ទាប់ មកចុចលើ៣ក្យ Install

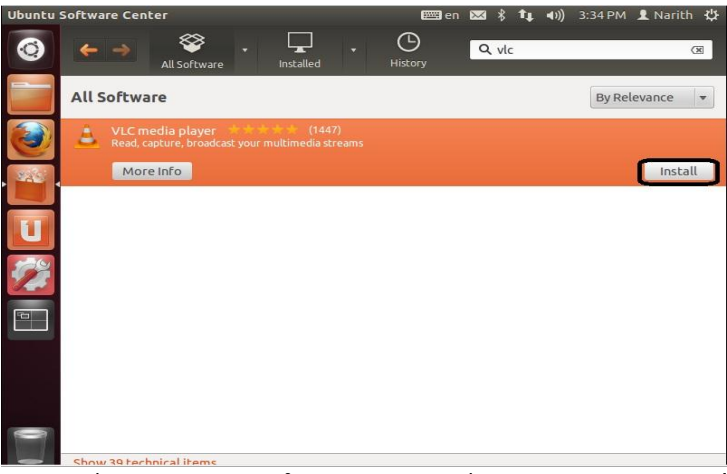

 $w$ . បន្ទាប់ពីបានចុចលើ៣ក្យូ Install វានឹងទាមទារឲ្យយើងវាយ Password របស់់ Root/Administrator បន្ទាប់មកទៀតយើងចុចលើ៣ក្យ Authenticate នៅពេលនោះវានឹងធ្វើការតម្លើង ហើយ យើងគ្រាន់តែចាំវាមួយភ្លែតតែប៉ុណ្ណោះ ។

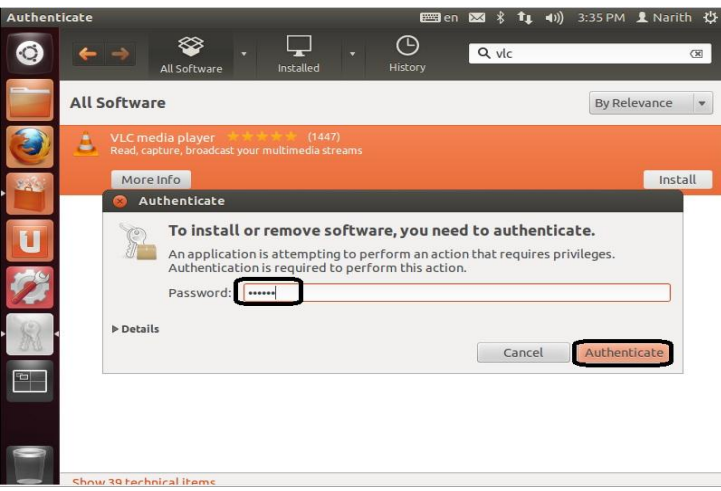

### ៣. មល្ហរាមួយចំនួនដេលគេធានានាឡេ១ ន១៩សោះស្រាយ ក. **vSpace** ព ៏ បលឿង

-Remove ចាស់ចោលហើយតំឡើងថ្មី

-បយើងអាច Restore file មកវញិ ផ្ដលបយើងបាន Backup ទុក

#### ខ. មា៉ាសុីនកូនមានបញ្ជា **1 or 2**

-មើលទៅលើ Cable Net work

-អាចមានបញ្ហា NComputing  $\rightarrow$  ចូល Edit ម្តងទៀត

-លុប User ចស់បចលបបងកើតថ្ាី

#### **គ**. មិនឃើញឈ្មោះម៉ាស៊ីនមេបង្ហាញនៅលើម៉ាស៊ីនកូនទាំងអស់

-អាចបណ្តាលមកពី Disable Network

-មើលទៅលើ Cable Net work ម៉ាស៊ីនមេ

-អាចបណាត លពីមា៉ាសុីនបមមានបញ្ជា Network card on board

-អាចបណ្តាលពី Switch /hub